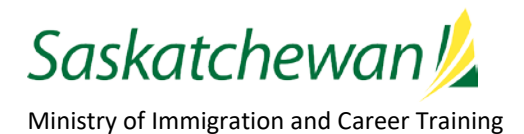

# **SINP – OASIS** User Guide for Applicants

*For more information, please contact:*

**Government of Saskatchewan Immigration Services Branch**  Saskatchewan Immigrant Nominee Program 7th Floor, 1945 Hamilton Street Regina, Saskatchewan S4P 2C8

Telephone: (Canada 001) 306-798-7467 Facsimile: (Canada 001) 306-798-0713 Inquiries: [immigration@gov.sk.ca](mailto:immigration@gov.sk.ca)<br>Website: www.saskatchewan.ca/si [www.saskatchewan.ca/sinp](http://www.saskatchewan.ca/sinp)

Updated November 2019

# **Table of Contents**

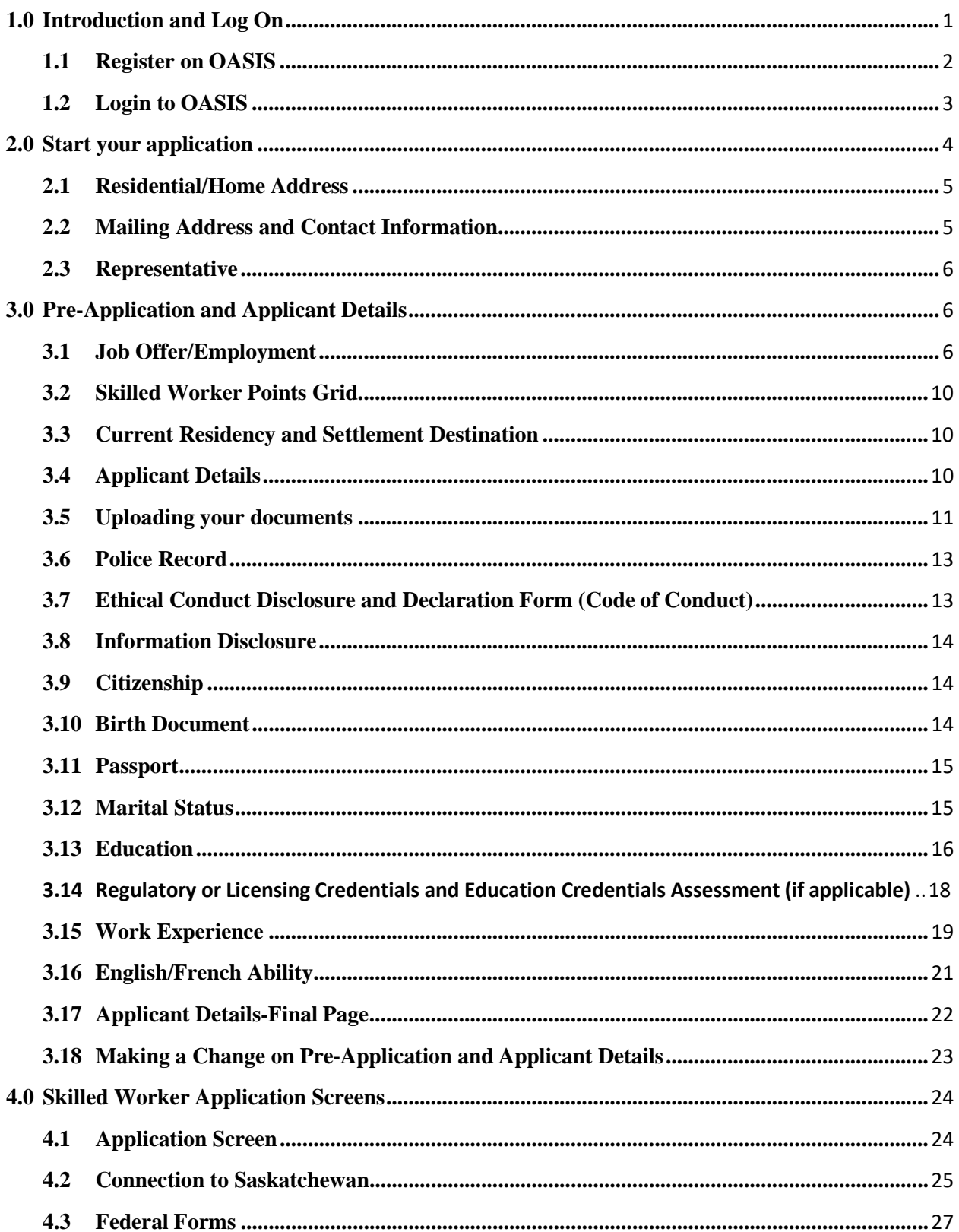

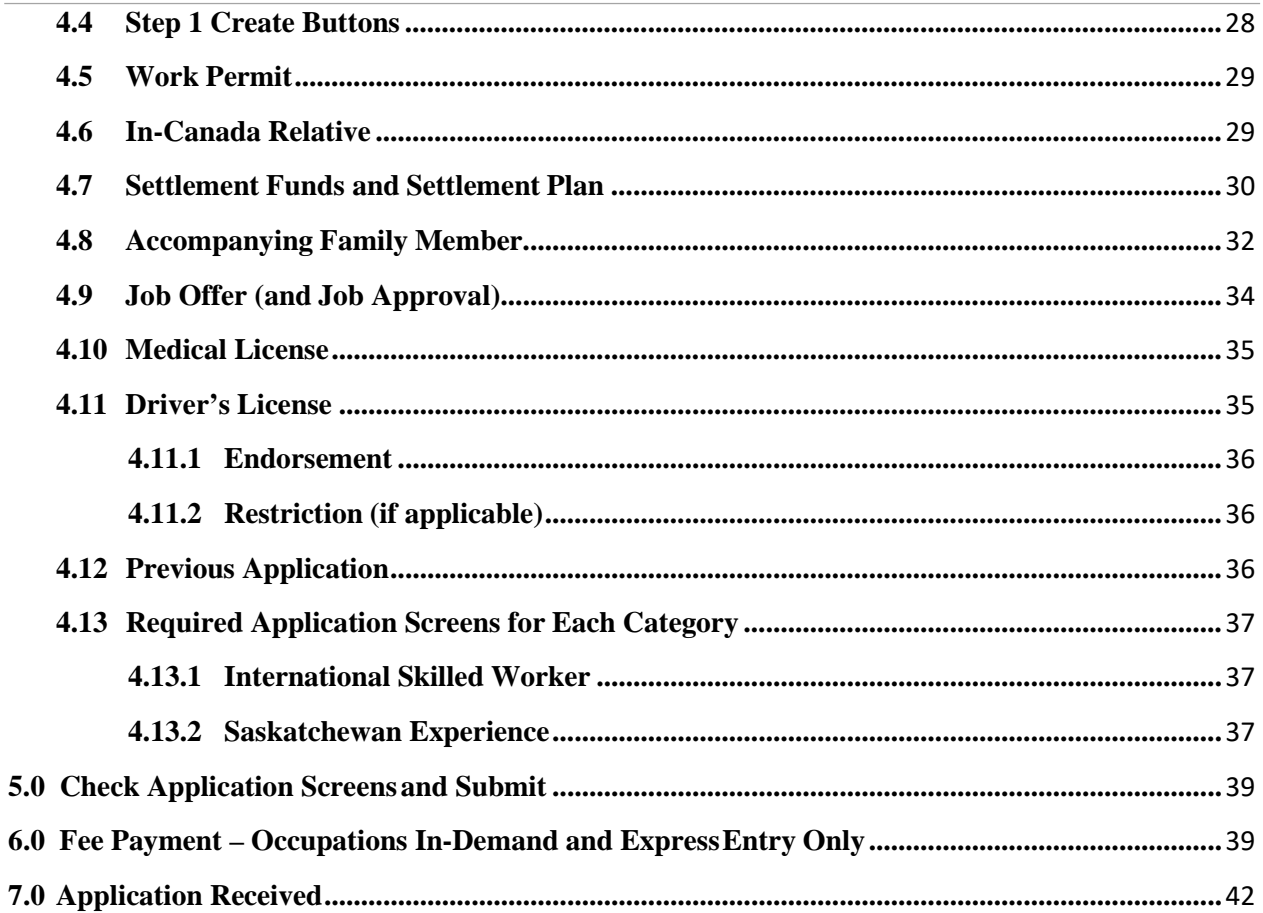

# <span id="page-3-0"></span>**1.0 Introduction and Log On**

This guide explains how to access and use the various screens associated with SINP Online Applications on the OASIS system.

Click on the following link to access SINP Online: [https://immigration.saskatchewan.ca/apex/f?p=305:101:816149727231:](https://immigration.saskatchewan.ca/apex/f?p=305%3A101%3A816149727231)::::

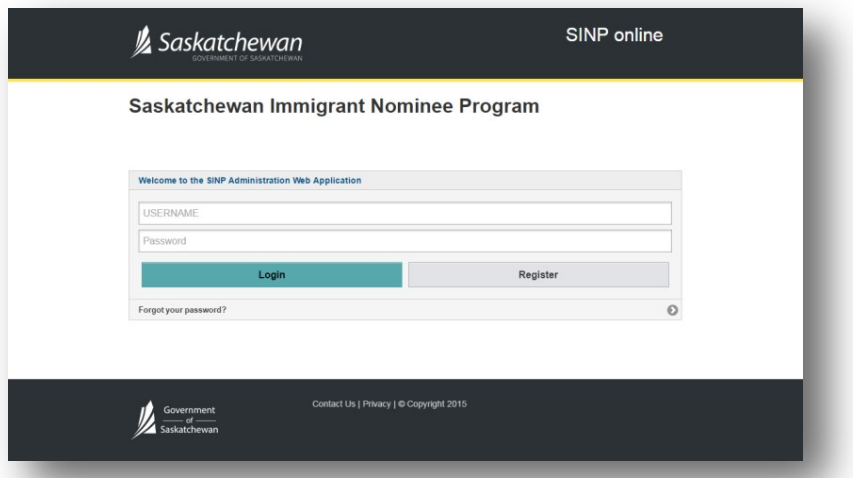

The **Welcome** screen above will be displayed. You need to **Register** first, in order to access the system.

We encourage you to review all the requirements for documentation and forms that you need to attach to your application and review the criteria below before you begin your application.

Click on the link below for International Skilled Worker Caregory: [http://www.saskatchewan.ca/residents/moving-to-saskatchewan/immigrating-to](http://www.saskatchewan.ca/residents/moving-to-saskatchewan/immigrating-to-saskatchewan/saskatchewan-immigrant-nominee-program/applicants-international-skilled-workers)[saskatchewan/saskatchewan-immigrant-nominee-program/applicants-international](http://www.saskatchewan.ca/residents/moving-to-saskatchewan/immigrating-to-saskatchewan/saskatchewan-immigrant-nominee-program/applicants-international-skilled-workers)[skilled-workers](http://www.saskatchewan.ca/residents/moving-to-saskatchewan/immigrating-to-saskatchewan/saskatchewan-immigrant-nominee-program/applicants-international-skilled-workers)

Click on the link below for Saskatchewan Experience Category: [http://www.saskatchewan.ca/residents/moving-to-saskatchewan/immigrating-to](http://www.saskatchewan.ca/residents/moving-to-saskatchewan/immigrating-to-saskatchewan/saskatchewan-immigrant-nominee-program/applicants-with-saskatchewan-experience)[saskatchewan/saskatchewan-immigrant-nominee-program/applicants-with-saskatchewan](http://www.saskatchewan.ca/residents/moving-to-saskatchewan/immigrating-to-saskatchewan/saskatchewan-immigrant-nominee-program/applicants-with-saskatchewan-experience)[experience](http://www.saskatchewan.ca/residents/moving-to-saskatchewan/immigrating-to-saskatchewan/saskatchewan-immigrant-nominee-program/applicants-with-saskatchewan-experience)

#### <span id="page-4-0"></span>**1.1 Register on OASIS**

- Click on **Register**.
- Click Select a Registration Type.

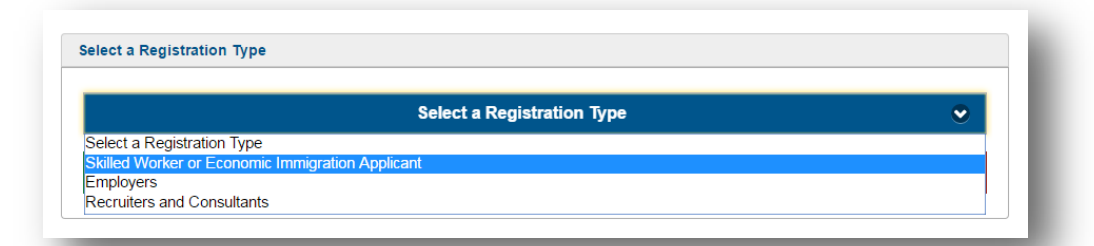

- Choose **Skilled Worker of Economic Immigration Applicant**, and click Continue.
- Create a username. Username must not contain spaces or any special characters other than an underscore ('\_'). Your username will be used to access your OASIS account.

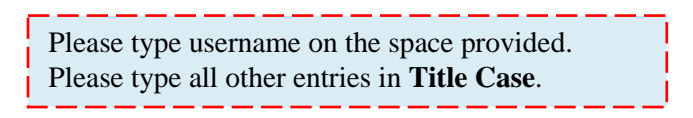

- Enter your First, Middle, and Family (Last) Name **as they appear on your passport**.
- Enter your Date of Birth in DD-Mon-YYYY format.
- Enter your Email address.

This Email address will be used for all future correspondence for your OASIS application, including password recovery.

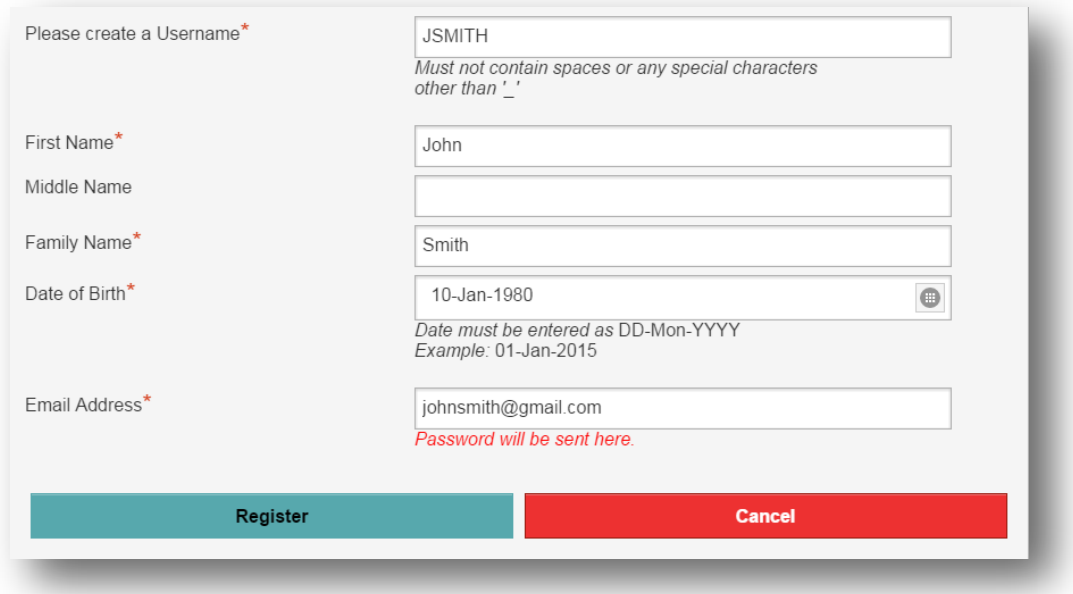

• Click **Register**. An email including your username and password will be sent to you. You will need this information to login to OASIS.

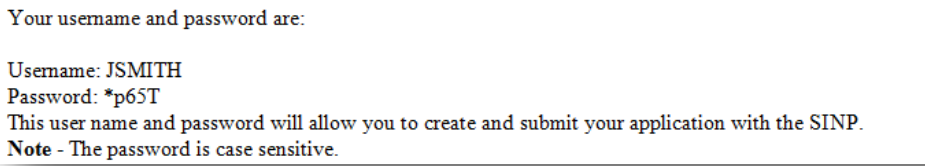

# <span id="page-5-0"></span>**1.2 Login to OASIS**

• On the login page, type in your username and password sent in the email and click **Login**.

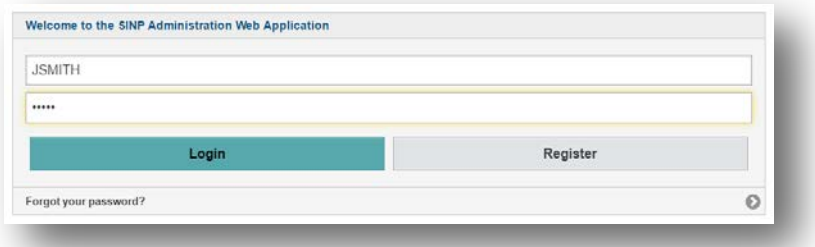

• The system will then prompt you to change your password.

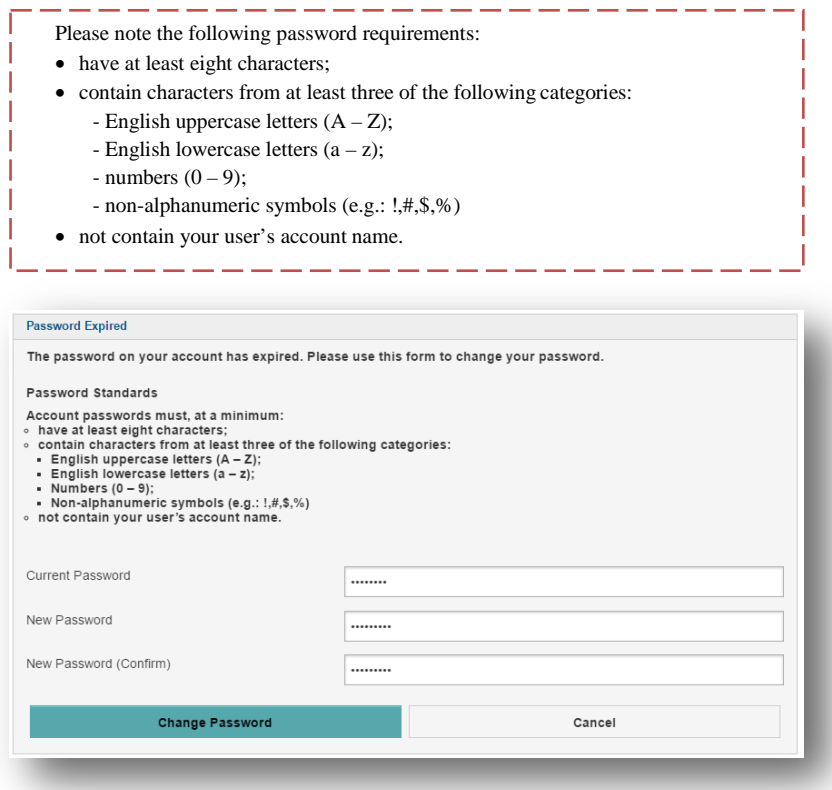

# <span id="page-6-0"></span>**2.0 Start your application**

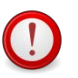

Ensure that you have scanned all required documents and forms preferably in pdf format before you **begin your application**.

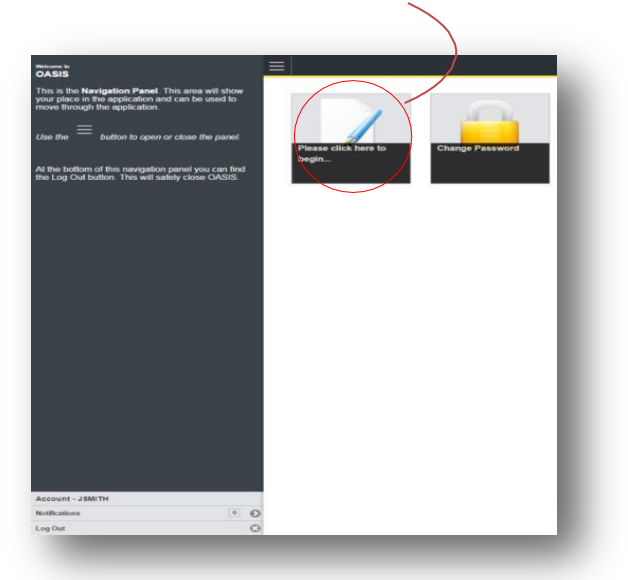

When scanning documents that have been translated, please scan the original document and the English or French translation, and the SINP Translator Affidavit as one document. Please find the affidavit form at:

[\(http://publications.gov.sk.ca/documents/310/85134-translator-affidavit.pdf \)](http://publications.gov.sk.ca/documents/310/85134-translator-affidavit.pdf)

- To reduce the size of the documents scanned, SINP does not require blank pages from your passport.
- Ensure all scanned copies are clear and easy to read.
- Please review the category specific checklist to ensure your application is complete with all required documents.

#### **Important Note:**

If you are requested to provide additional documentation to the SINP, please send additional documents by email to [immigration.documents@gov.sk.ca,](mailto:immigration.documents@gov.sk.ca) please include your name and the file number in the subject line.

If you have questions, trouble with your username or password, or to reset your password; please email [immigration@gov.sk.ca](mailto:immigration@gov.sk.ca) or call 306-798-7467 and choose option one.

**To secure your personal information, please log out of the SINP Online Application and ensure you completely close your web browser when you are finished with your session.**

#### <span id="page-7-0"></span>**2.1 Residential/Home Address**

Fill in residential/home address:

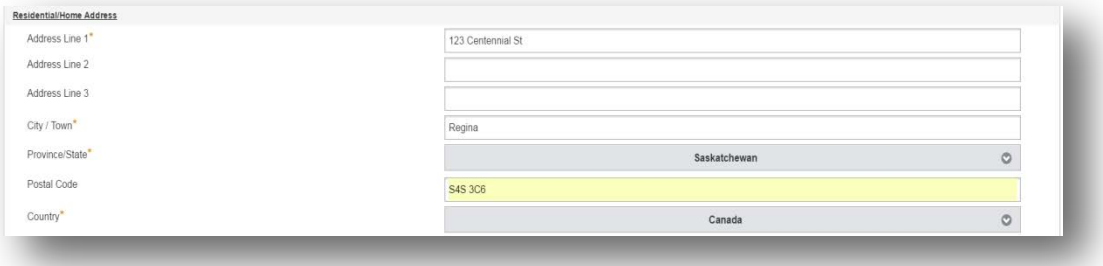

If your home address is outside Canada, under Province/State, choose International/Outside Canada and type in your province.

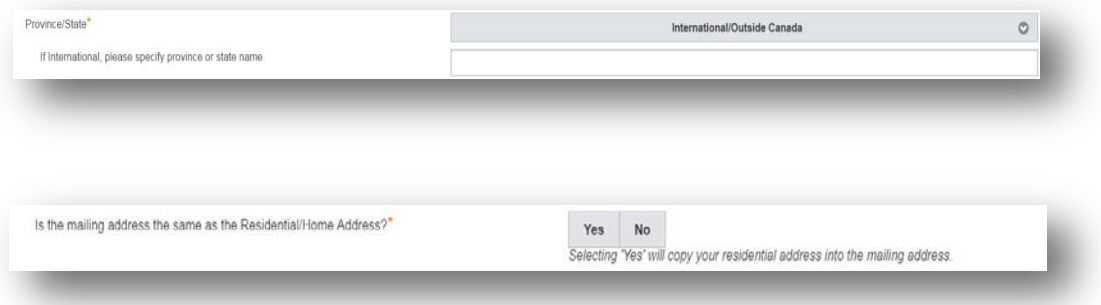

If your Home Address is the same as your mailing address, choose '**Yes**' for the question 'Is the mailing address the same as the Residential/Home Address?'.

### <span id="page-7-1"></span>**2.2 Mailing Address and Contact Information**

Fill in mailing address and telephone number if different from your home address.

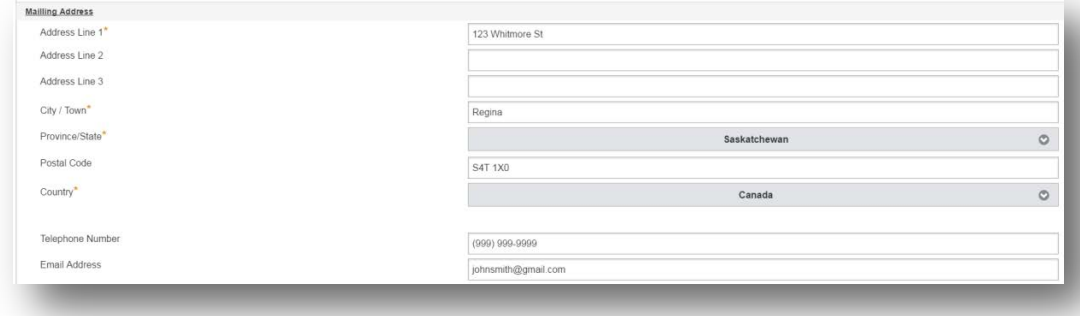

#### <span id="page-8-0"></span>**2.3 Representative**

Choose '**Yes**' if you are appointing a representative, otherwise choose '**No**'.

Do you have a representative that will be conducting business on your behalf with Immigration, Refugees and Citizenship Canada (IRCC), the Immigration and Refugee Board (IRB), Canada Border Services Agency (CBSA) and the Saskatchewan Immigrant Nominee Program(SINP)? \*

Yes **No** 

Click on the link below for information about use of a representative in your SINP application:

[http://www.saskatchewan.ca/residents/moving-to-saskatchewan/immigrating-to](http://www.saskatchewan.ca/residents/moving-to-saskatchewan/immigrating-to-saskatchewan/using-an-immigration-representative)[saskatchewan/using-an-immigration-representative](http://www.saskatchewan.ca/residents/moving-to-saskatchewan/immigrating-to-saskatchewan/using-an-immigration-representative)

**Click Continue to Next Section to proceed with your application.** 

# <span id="page-8-1"></span>**3.0 Pre-Application and Applicant Details**

**The following pre-application questions about job offer or employment are designed to direct you to the appropriate application category.**

#### <span id="page-8-2"></span>**3.1 Job Offer/Employment**

If you are applying under **International Skilled Worker Category, Occupations In-Demand:**

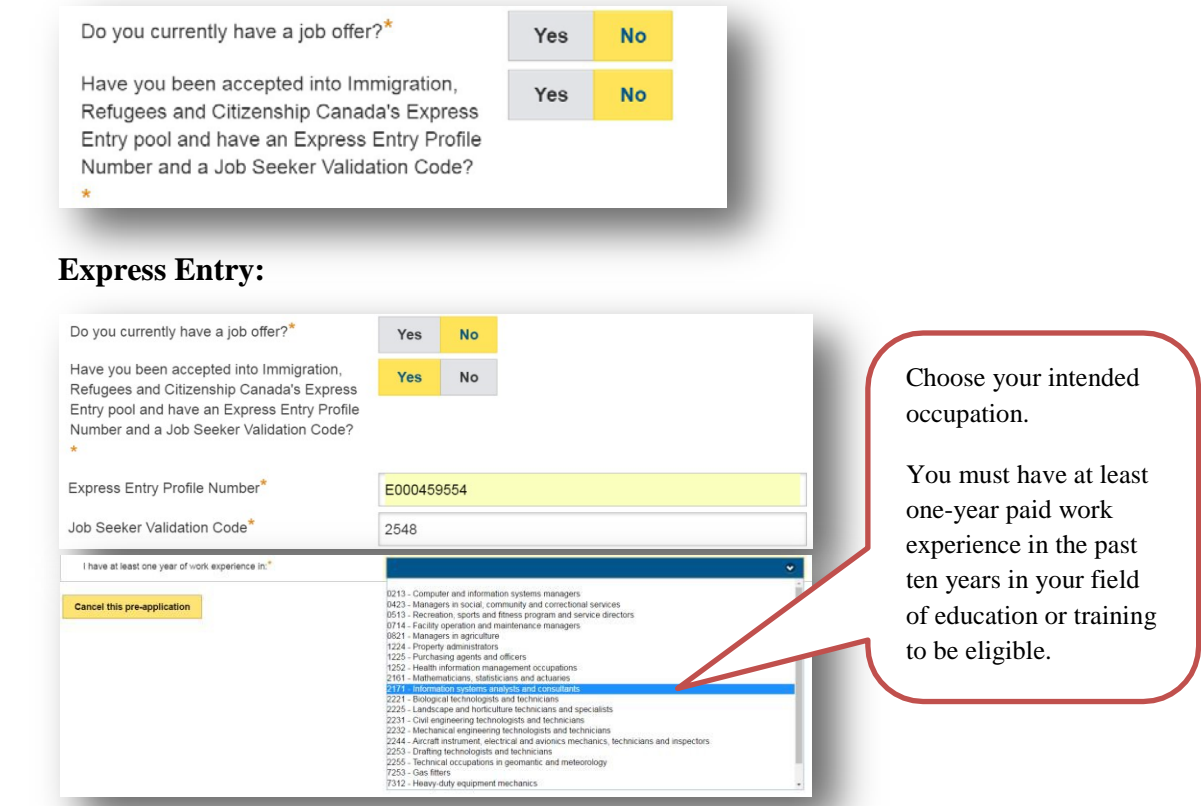

#### **With Employment Offer:**

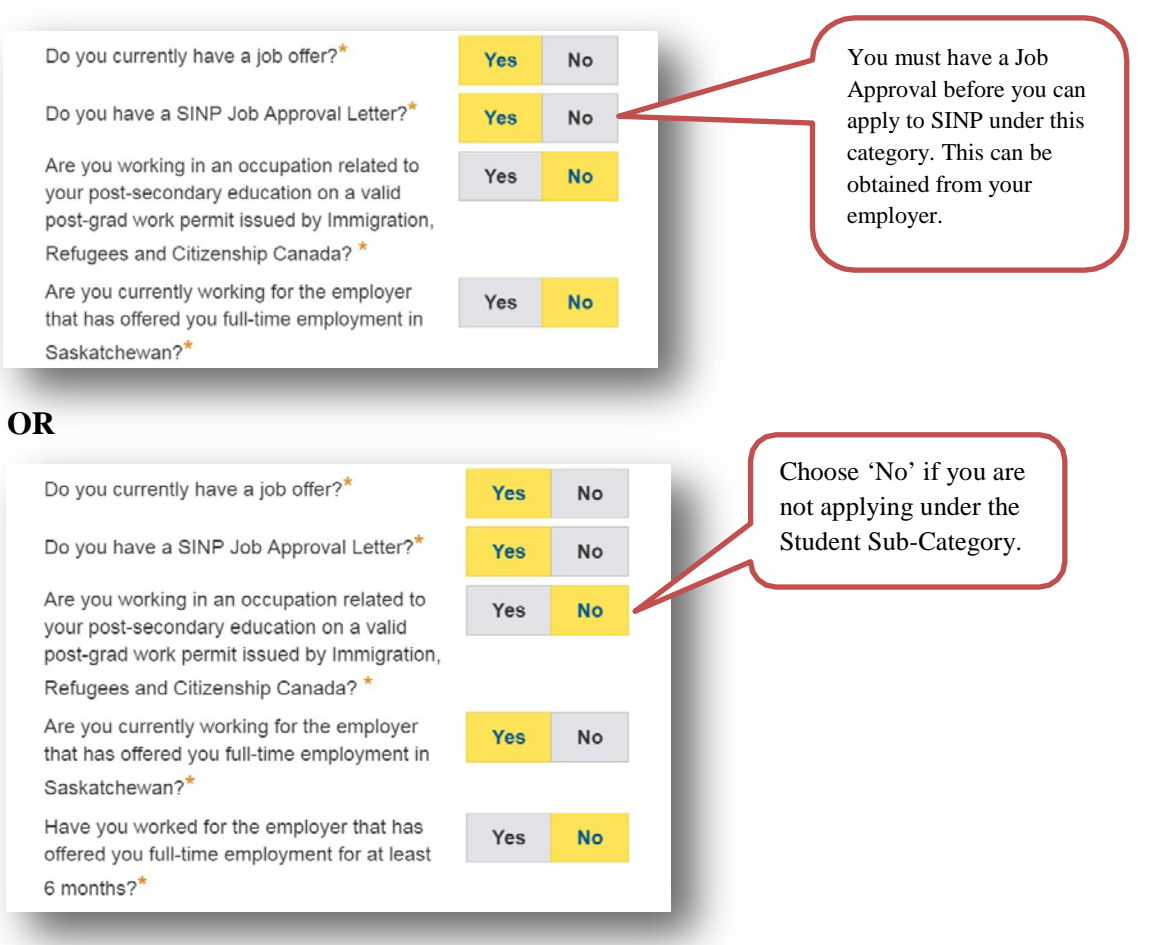

### If you are applying under **Saskatchewan Experience Category,**

### **Existing Work Permit:**

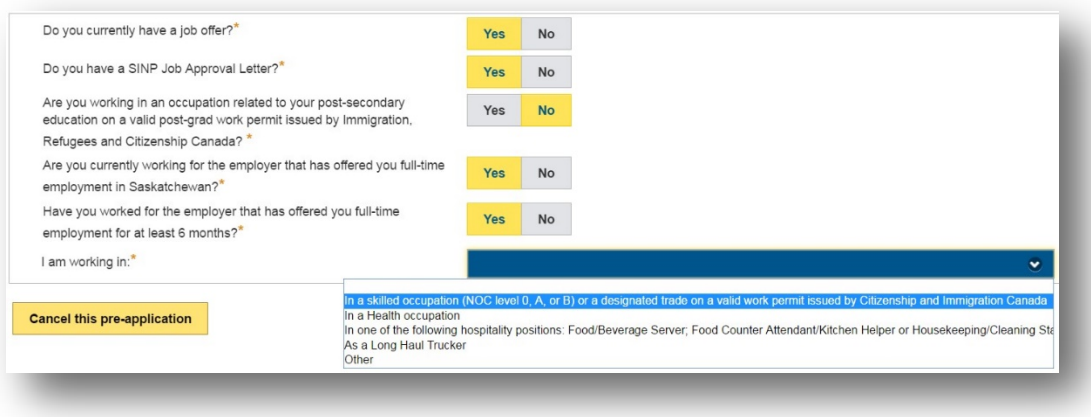

#### **Hospitality:**

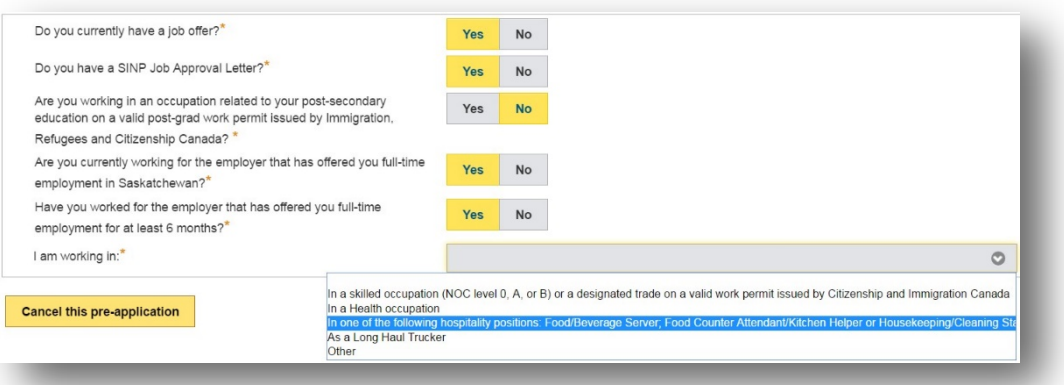

#### **Student:**

Post-secondary education completed in Saskatchewan: You must have at least six (6) months of full-time employment (or 960 hours) in Saskatchewan and a Post Graduate Work Permit issued by Immigration, Refugees and Citizenship Canada (IRCC).

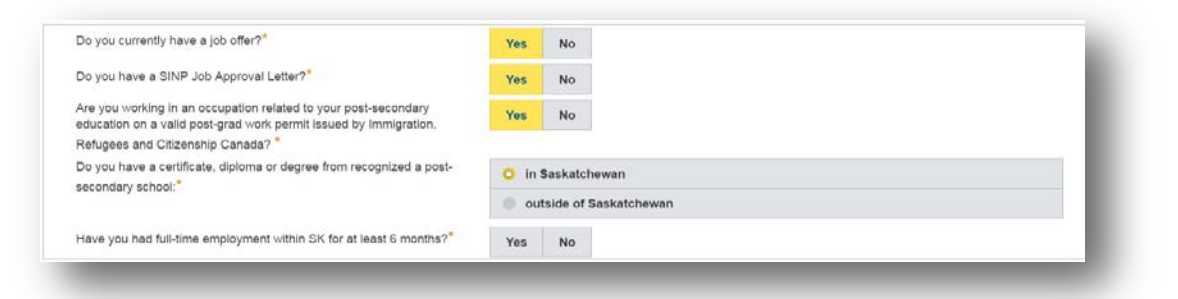

Post-secondary education completed outside Saskatchewan: You must have six (6) consecutive months (960 hours) of full-time employment in Saskatchewan **related to your field of study** and a Post Graduate Work Permit issued by Immigration, Refugees and Citizenship Canada (IRCC).

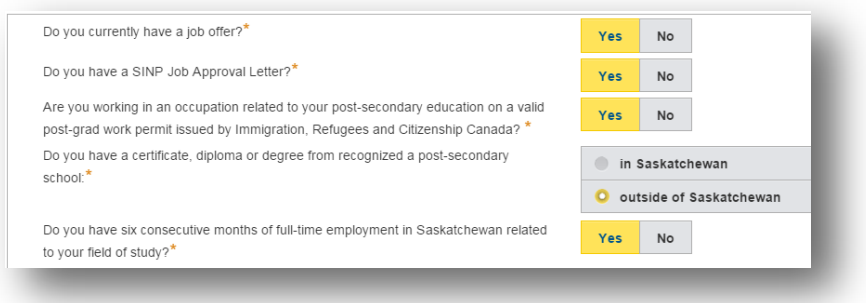

#### **Truck Driver:**

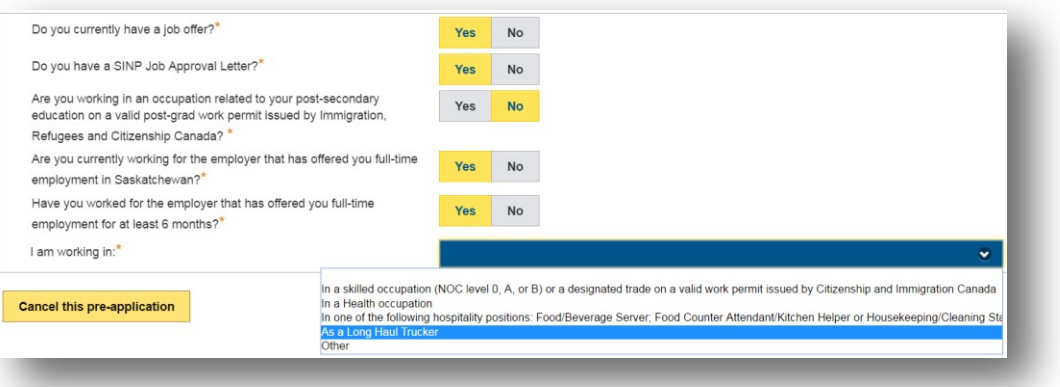

# **Health:**

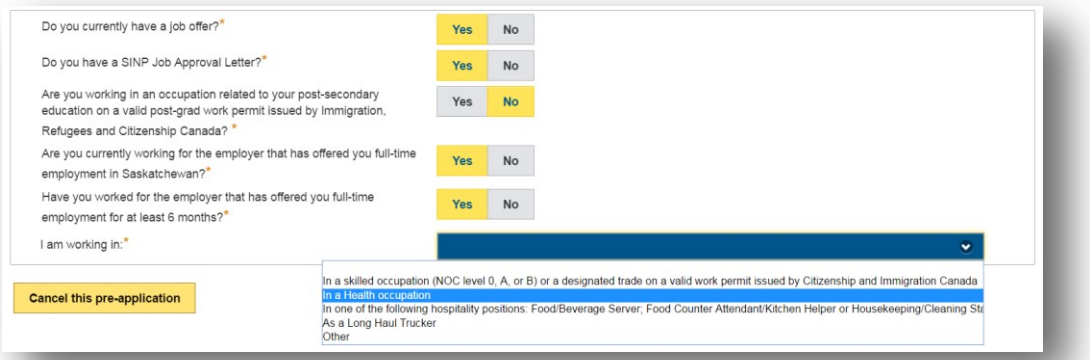

# Choose your health occupation:

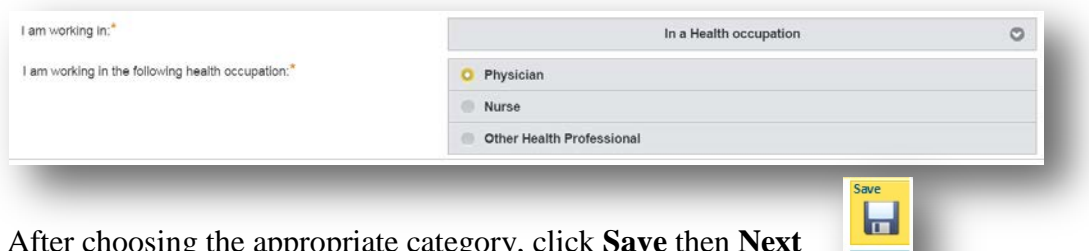

After choosing the appropriate category, click **Save** then **Next** located at the upper right corner of your screen.

#### <span id="page-12-0"></span>**3.2 Skilled Worker Points Grid**

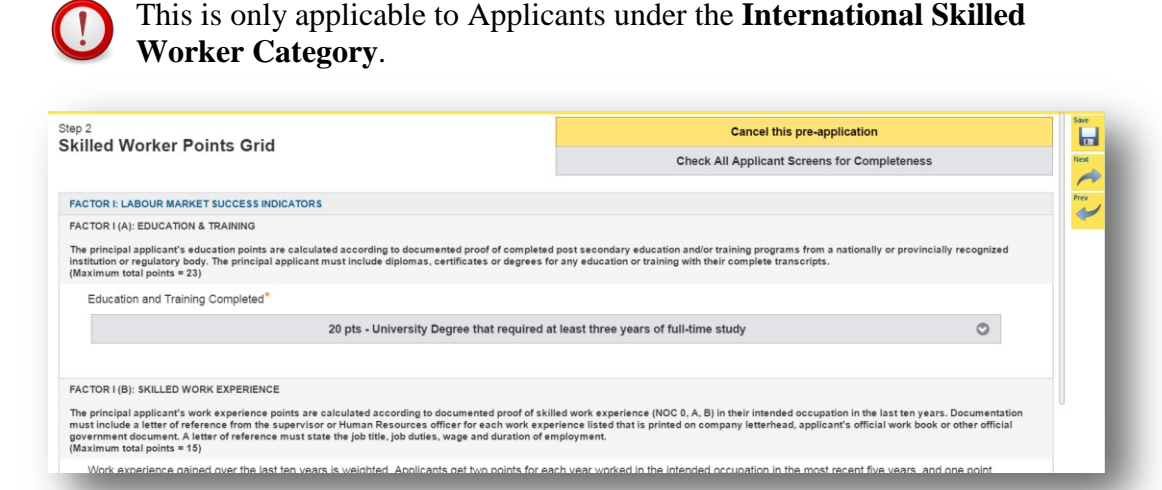

#### Click **Save** then **Next**.

#### <span id="page-12-1"></span>**3.3 Current Residency and Settlement Destination**

From the drop-down, choose your current country of residence, residency

 status, length of residency, and settlement destination in Saskatchewan. These items must match your answers in the Generic Application Form for Canada.

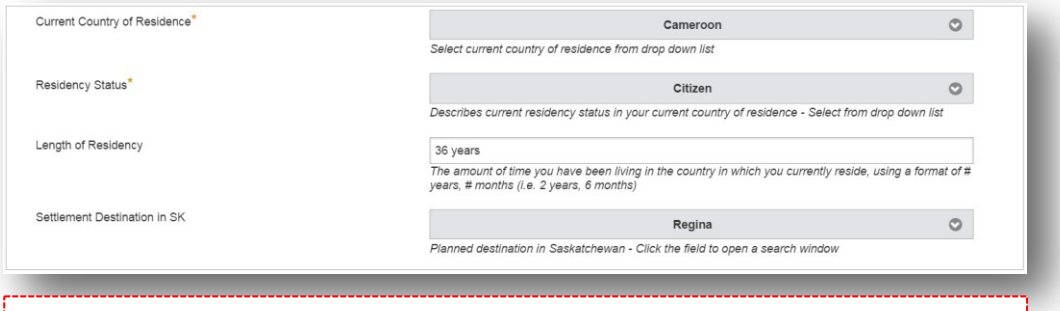

**Status in Canada** – if you are currently in Canada as a Visitor, or Student, you must provide a copy of your Visitor or Study permit. Attach this document under **Passport** record.

#### <span id="page-12-2"></span>**3.4 Applicant Details**

- Your age is calculated by OASIS based on your date of birth.
- Type in Birth City/Town.
- Select Birth Country.
- Select Highest Education Level completed.
- Select Intended Occupation NOC. For Express Entry Applications, this must be the same with the occupation you had chosen earlier.
- Type in Schedule 4 Funds this is the amount of funds you stated in Schedule 4 form.
- Answer the questions related to health, preferred language, and criminality.

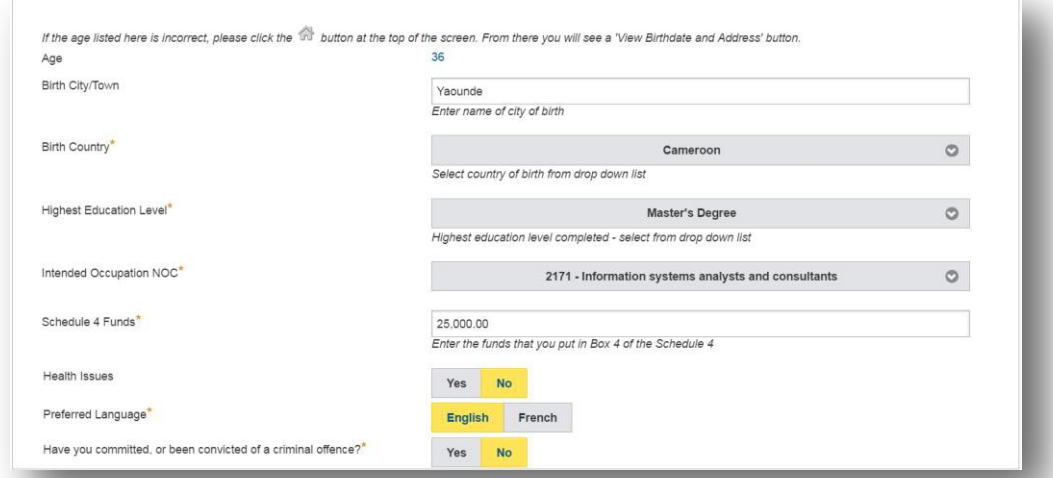

If you have or had health issues, you must provide more information:

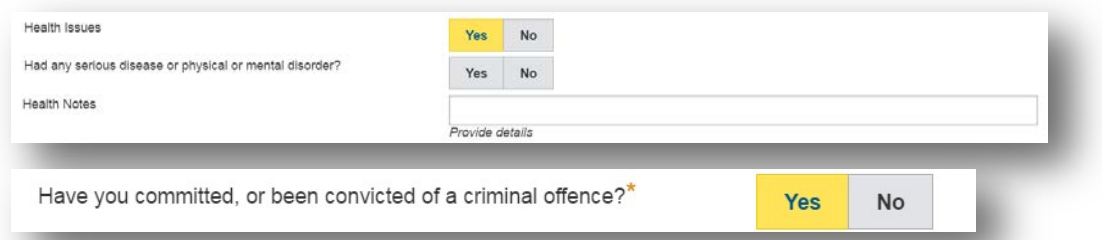

If you have or had committed, or been convicted of a criminal offence, you must provide a **police report** from the country where you committed the offence.

Click **Save** then **Next**.

### <span id="page-13-0"></span>**3.5 Uploading your documents**

Do not forget to upload a scanned (**readable**) copy of your document as required. If possible, use a file name that describes each document, i.e. passport, birth certificate – this will help us improve application processing times.

If you have previously uploaded documents under the Files  $\|\cdot\|$  section, you are only able to view and download these documents. Any upload must be done using **"Upload File"**.

You will not be able to move forward in your application until your documents are uploaded for each section.

If your document is not in English or French, please provide an English (or French) translation including the Translator's Affidavit and submit them with the original document. Please attach the original, translation, and affidavit to the corresponding OASIS record.

To upload your document in OASIS, please click '**Upload File**' button.

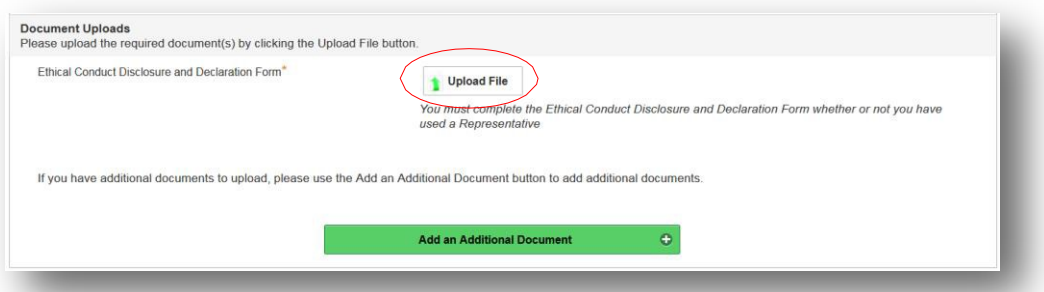

A pop-up window will show up as shown below. Click **'Browse'** button, select the document that you want to upload and then click **'Upload File'**.

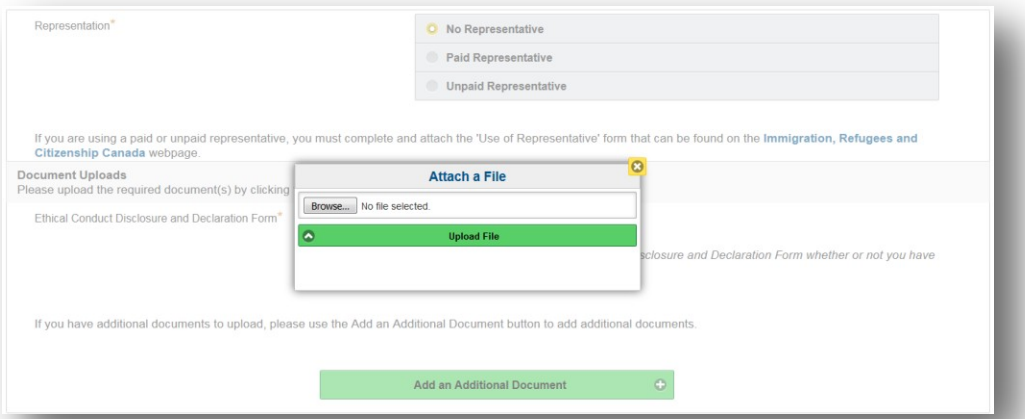

Once a document is uploaded, a popup confirmation message will show up on the lower right corner of your screen:

**File Uploaded Successfully.** 

You are able to download the attached document by choosing **'Download File'**. If you attached the wrong document, remove it by clicking the **'Remove File'**  button.

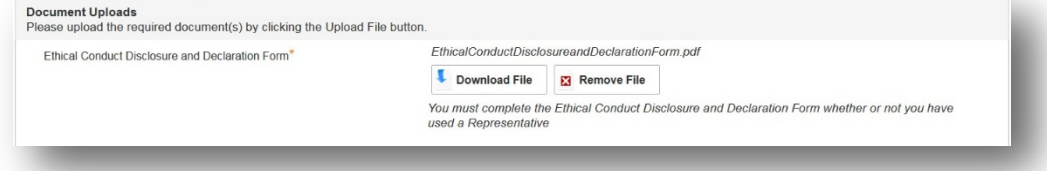

Add an Additional Document You can upload more files/documents by clicking on  $\bullet$ button. Please see sample screenshot below. **Additional Documents** AdditionalDocument.pdf Download File **23** Remove File

#### <span id="page-15-0"></span>**3.6 Police Record**

If you have or had committed, or been convicted of a criminal offence, you must provide a **police report** from the country where you committed the offence. Fill in the required field as shown below:

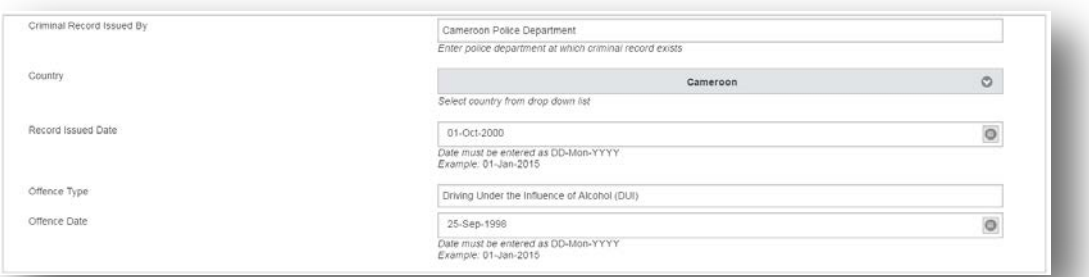

Please upload a scanned copy of the police report(s).

Click **then select Browse**. Find the document in your file directory, select the document and click on **Upload File**.

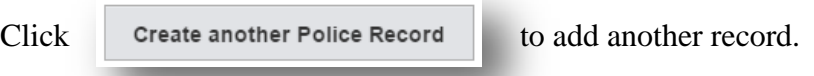

Click **Save** then **Next**.

**3.7 Ethical Conduct Disclosure and Declaration Form (Code of Conduct)**

<span id="page-15-1"></span>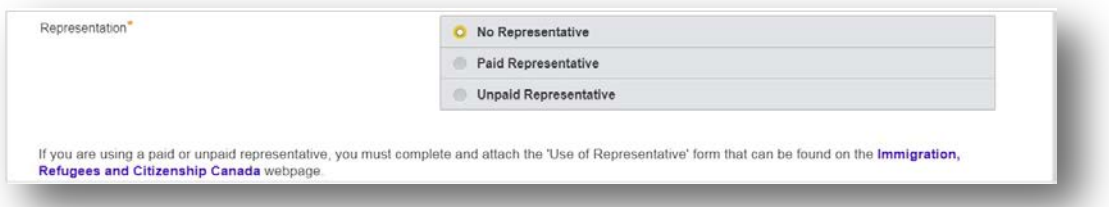

You may download the form at:

[http://publications.gov.sk.ca/documents/310/85135-ethical-conduct-disclosure](http://publications.gov.sk.ca/documents/310/85135-ethical-conduct-disclosure-and-declaration-form.pdf)[and-declaration-form.pdf](http://publications.gov.sk.ca/documents/310/85135-ethical-conduct-disclosure-and-declaration-form.pdf)

If you are appointing a representative, you must provide a Federal Form IMM 5476 – Use of Representative. This form can be found on the Immigration, Refugees and Citizenship Canada (IRCC) webpage:

<http://www.cic.gc.ca/english/information/applications/representative.asp> Please upload a scanned copy of the **Ethical Conduct Disclosure Form**.

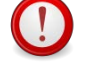

Click **T** Upload File then select **Browse**. Find the document in your file directory, select the document and click on **Upload File**.

Click **Save** then **Next**.

#### <span id="page-16-0"></span>**3.8 Information Disclosure**

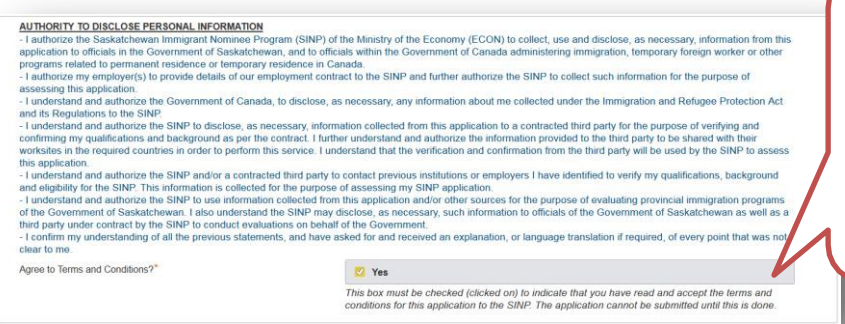

Please read and accept the terms and conditions for this application to the SINP and click **Save** then **Next**.

#### <span id="page-16-1"></span>**3.9 Citizenship**

Choose your Country of Citizenship:

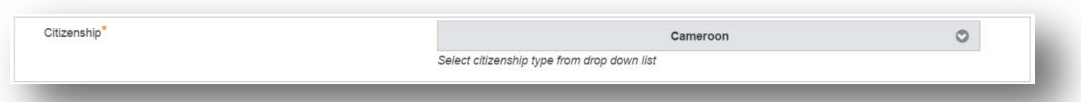

Create another **Citizenship** record if you have more than one citizenship.

Click **Save** then **Next**.

#### <span id="page-16-2"></span>**3.10 Birth Document**

Type in your First Name, Middle Name (if applicable), and Family (Last) Name at Birth as it appears on your birth document. You can leave the field blank if it does not apply to you, i.e. Middle Name.

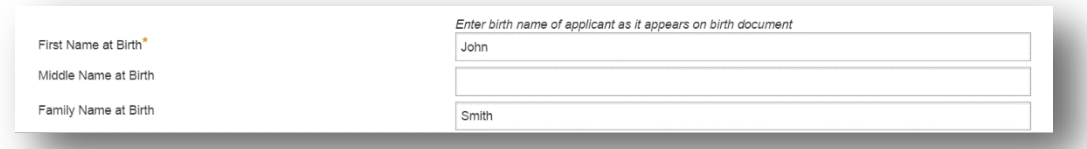

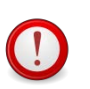

Please upload a scanned copy of your **Birth Document**.

 $Click \t\t the \t\theta$ <sup>Upload File</sup> then select **Browse**. Find the document in your file directory, select the document and click on **Upload File**.

An affidavit or passport is not acceptable for the Birth Document.

Click **Save** then **Next**.

#### <span id="page-17-0"></span>**3.11 Passport**

- Select passport issuing Country from the drop down list.
- Type in Passport Number.
- Type in Passport Expiry Date using DD-Mon-YYYY format.

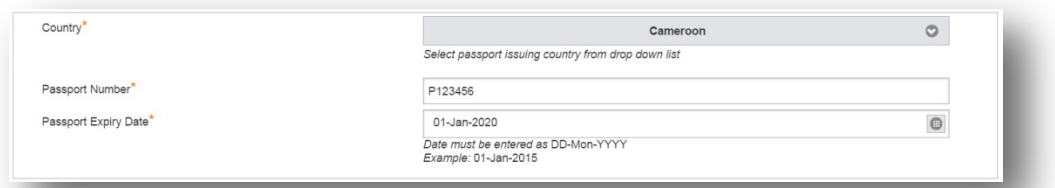

Please note that you don't need to create record(s) for your old/expired passport(s).

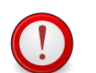

Please upload a scanned copy of your **Passport (and Visitor or Study Permit, if applicable)**.

Click **T** Upload File then select **Browse**. Find the document in your file directory, select the document and click on **Upload File**.

Click **Save** then **Next**.

#### <span id="page-17-1"></span>**3.12 Marital Status**

Select your marital status from the drop down list:

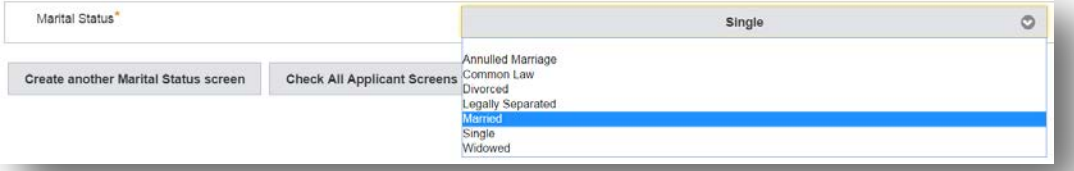

If you are **Single**, your screen must look like this:

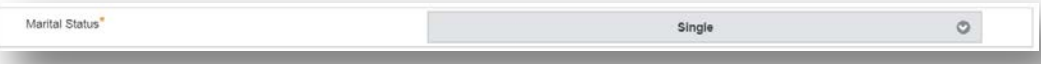

For Annulled Marriage, Common Law, Divorced, Legally Separated, Married and Widowed:

− Enter your previous First Name and Last Name as it appears on the marital status document and enter the date that you and your spouse entered into the selected marital status.

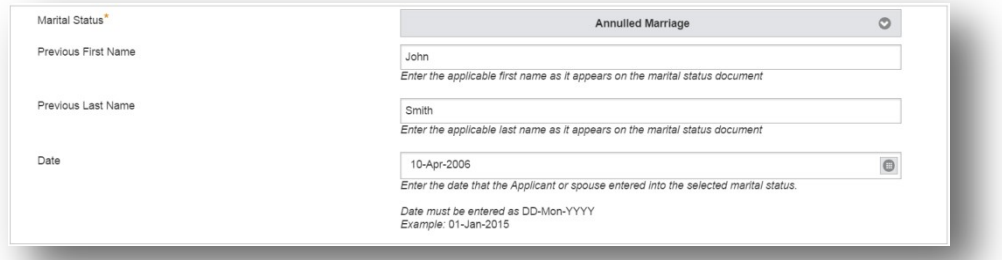

You must create another marital status screen if you had more than one (1) marital status (for example, if you were divorced and are now married) by clicking this

button: Create another Marital Status screen

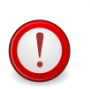

Please upload a scanned copy of your **Marital Status Document**.

Click  $\begin{array}{|c|c|c|}\n\hline\n\end{array}$  when select **Browse**. Find the document in your file directory, select the document and click on **Upload File**.

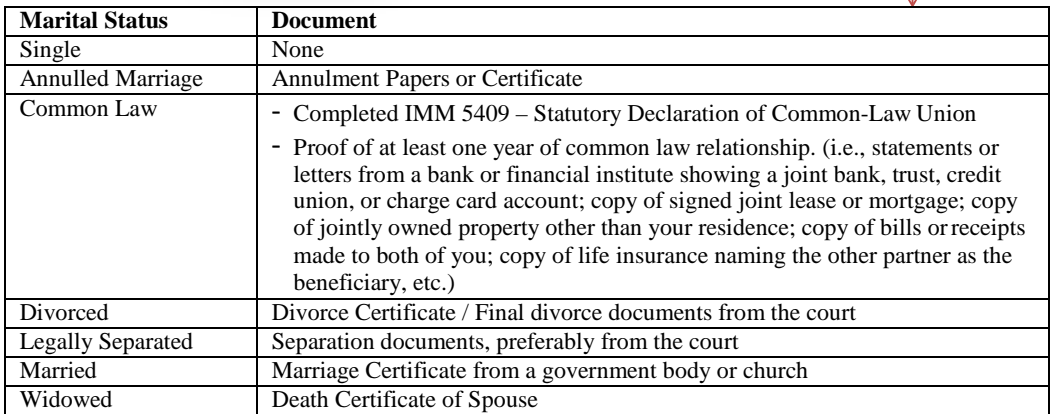

Click **Save** then **Next**.

# <span id="page-18-0"></span>**3.13 Education**

Under Education, you must answer the following questions:

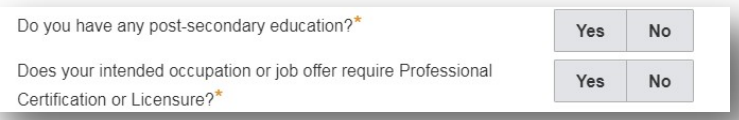

If you are applying under a category that does not require Education (i.e. Existing Work Permit, Truck Driver, or ISW-With Employment Offer and not claiming points for education), you may choose to click '**No**'. Otherwise, click '**Yes**' and **Save**.

If your intended occupation or job offer requires Professional Certification or Licensure, choose 'Yes' to the next question, otherwise choose 'No'.

If you have a job offer, please see

[https://www.saskatchewan.ca/residents/moving-to-saskatchewan/immigrating-to](https://www.saskatchewan.ca/residents/moving-to-saskatchewan/immigrating-to-saskatchewan/working-in-saskatchewan/regulated-occupations-and-licensing-requirements)[saskatchewan/working-in-saskatchewan/regulated-occupations-and-licensing](https://www.saskatchewan.ca/residents/moving-to-saskatchewan/immigrating-to-saskatchewan/working-in-saskatchewan/regulated-occupations-and-licensing-requirements)**[requirements](https://www.saskatchewan.ca/residents/moving-to-saskatchewan/immigrating-to-saskatchewan/working-in-saskatchewan/regulated-occupations-and-licensing-requirements)** 

If you do not have a job offer, please see

[http://www.saskatchewan.ca/residents/moving-to-saskatchewan/immigrating-to](http://www.saskatchewan.ca/residents/moving-to-saskatchewan/immigrating-to-saskatchewan/saskatchewan-immigrant-nominee-program/applicants-international-skilled-workers/sinp-in-demand-occupation-list)[saskatchewan/saskatchewan-immigrant-nominee-program/applicants](http://www.saskatchewan.ca/residents/moving-to-saskatchewan/immigrating-to-saskatchewan/saskatchewan-immigrant-nominee-program/applicants-international-skilled-workers/sinp-in-demand-occupation-list)[international-skilled-workers/sinp-in-demand-occupation-list](http://www.saskatchewan.ca/residents/moving-to-saskatchewan/immigrating-to-saskatchewan/saskatchewan-immigrant-nominee-program/applicants-international-skilled-workers/sinp-in-demand-occupation-list) You will find more information in regards to Professional Certification or

Licensure under section 3.14 (next section) of this guide.

To enter your Education Credentials, click on the upper right corner of your screen.

**Enter/Change Education** 

You must submit documents to verify your training and/or post-secondary education with one or more of the following:

- <sup>−</sup> education/trade certificates, degrees or diplomas with a copy of official transcripts wherever applicable, showing school(s) attended or courses taken;
- <sup>−</sup> professional designations, professional licenses and/or professional association memberships; and,
- <sup>−</sup> certification of apprenticeship/certificate equivalent (that is verifiable and comparable to the Canadian education system programs) with details of program structure, courses, length and its administering or regulatory authority.

On the Education screen, enter the following information as it appears on your post-secondary or trade-related degree, diploma, or certificate.

- Country,
- Start Date, and End Date in DD-Mon-YYYY format,
- Institution (where education was received), and
- Specialty (program of study).

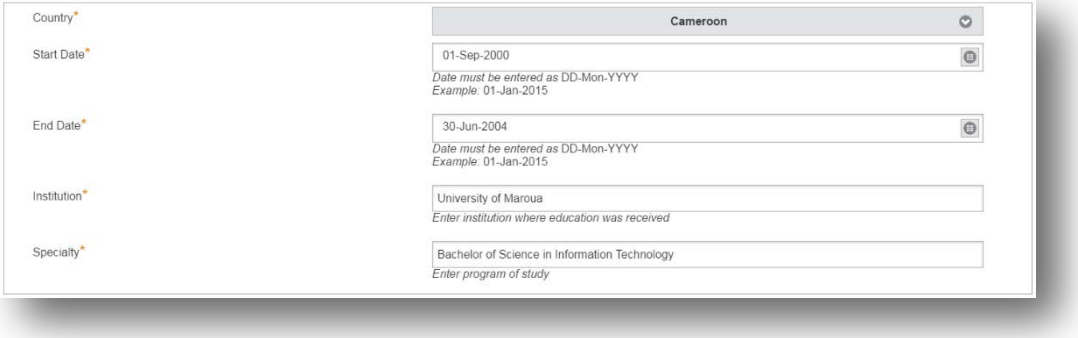

Click **the Upload File** then select **Browse** to upload a copy of your education documents. Find the document in your file directory, select the document and click on **Upload File**. Please upload your document where applicable as shown below:

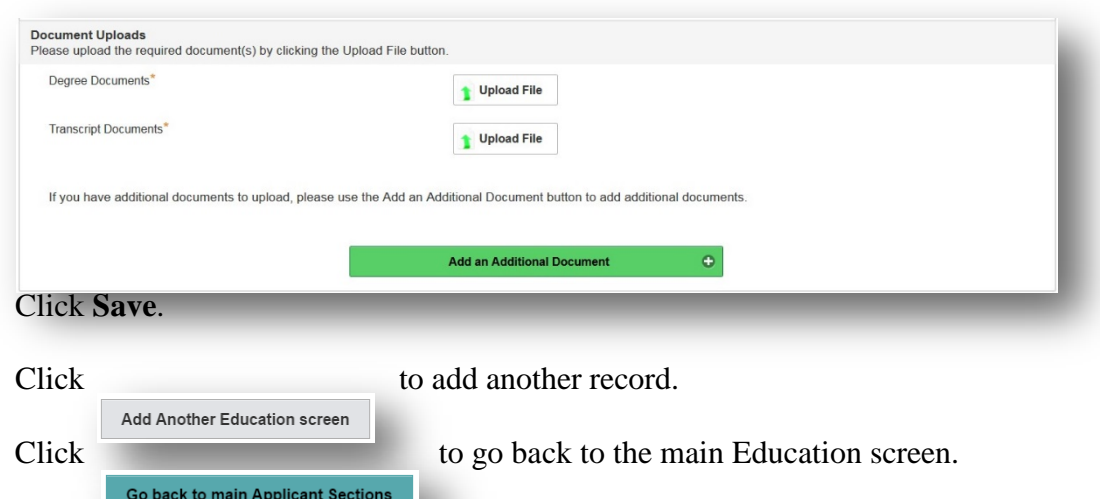

#### <span id="page-20-0"></span>**3.14 Regulatory or Licensing Credentials and Education Credentials Assessment (if applicable)**

Regulatory or Licensing Credentials

If you are intending to work in an occupation that is regulated in Saskatchewan and requires mandatory (compulsory) certification or licensing in Saskatchewan, you are required to obtain proof of eligibility for Saskatchewan licensure to be able to work in that profession before you apply to the SINP. Proof of eligibility for Saskatchewan licensure from the regulatory body is required as part of your SINP application. If your application does not include this proof of eligibility then the SINP may reject your application and you can reapply when you obtain this proof.

If you are intending to work in an occupation in a **SKILLED TRADE** you are required to have a certificate of qualification (also known as a letter of invitation) in your skilled trade from the **Saskatchewan Apprenticeship & Trade Certification**

Please click on the link below for more information in regards to regulated occupations or licensing requirements:

[http://www.saskatchewan.ca/residents/moving-to-saskatchewan/immigrating-to](http://www.saskatchewan.ca/residents/moving-to-saskatchewan/immigrating-to-saskatchewan/working-in-saskatchewan/regulated-occupations-and-licensing-requirements)[saskatchewan/working-in-saskatchewan/regulated-occupations-and-licensing](http://www.saskatchewan.ca/residents/moving-to-saskatchewan/immigrating-to-saskatchewan/working-in-saskatchewan/regulated-occupations-and-licensing-requirements)[requirements](http://www.saskatchewan.ca/residents/moving-to-saskatchewan/immigrating-to-saskatchewan/working-in-saskatchewan/regulated-occupations-and-licensing-requirements)

Education Credentials Assessment

Saskatchewan Express Entry and Occupation in Demand Sub-Categories (excluding trade occupations) must include an Educational Credential Assessment from a designated organization.

Please click on the link below for information about obtaining an Educational Credentials Assessment (ECA):

<http://www.cic.gc.ca/english/helpcentre/answer.asp?qnum=681&top=29>

On the main Education Screen, check the box after the question: "Have you entered all of your applicable education?"

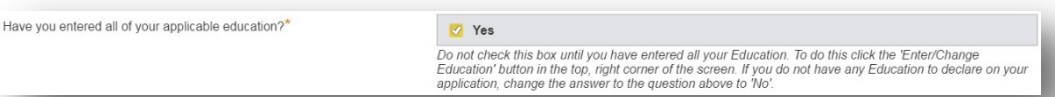

For Occupation in Demand and Express Entry categories, you must upload a copy of your Education Credential Assessment on the main Education page.

Click **T** Upload File then select **Browse**. Find the document in your file directory, select the document and click on **Upload File**.

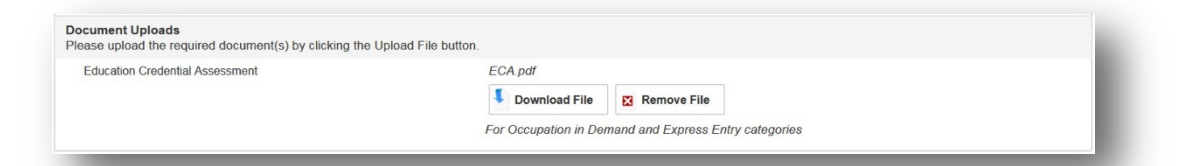

Do the same for your Regulatory or Licensing Credentials (Saskatchewan Licensure), if applicable.

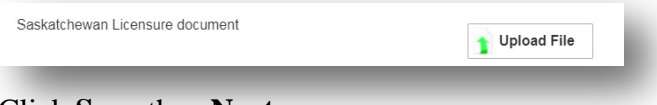

# Click **Save** then **Next**.

#### <span id="page-21-0"></span>**3.15 Work Experience**

Disclose your work experience by answering '**Yes**' to the question:

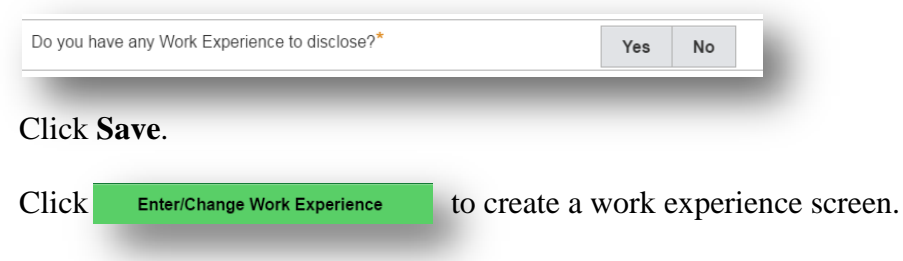

Fill in the required fields:

Search and select the NOC ID that corresponds to your work experience by typing at least three characters:

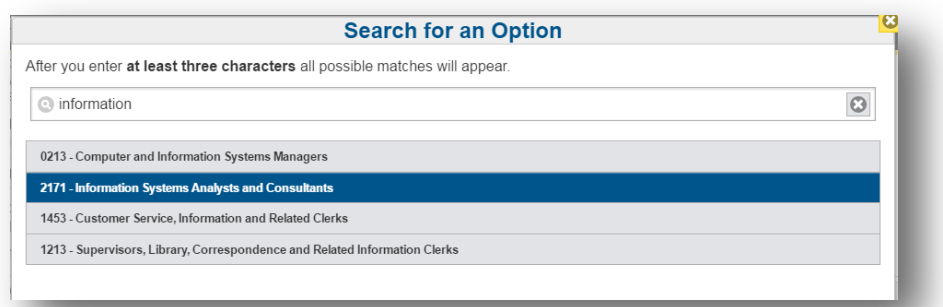

- Select Country.
- Enter Start Date, and End Date using DD-Mon-YYYY format.
- Enter Employer name of employer (company name).
- Enter Employer Contact Name contact name for the employer.
- Enter City/Town location of employment.
- Enter your Position Title while working at this employer.

Sample work experience screenshot:

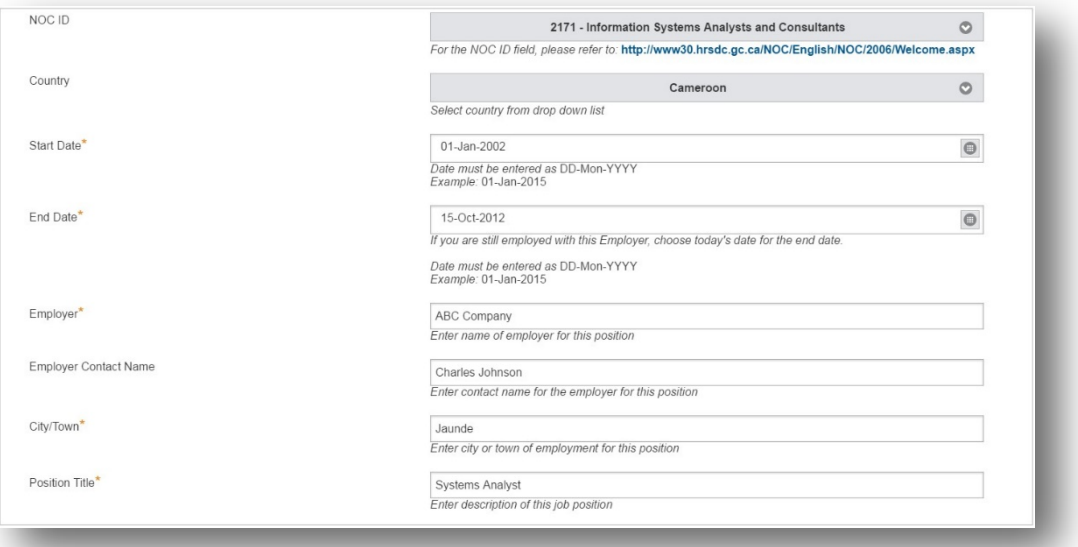

#### Click **Save**.

 $Click \t\t the \t\text{blue}$  then select **Browse**. Find the document in your file directory, select the document and click on **Upload File**.

You can upload more files/documents by clicking on Add an Additional Document  $\ddot{\phantom{0}}$ button.

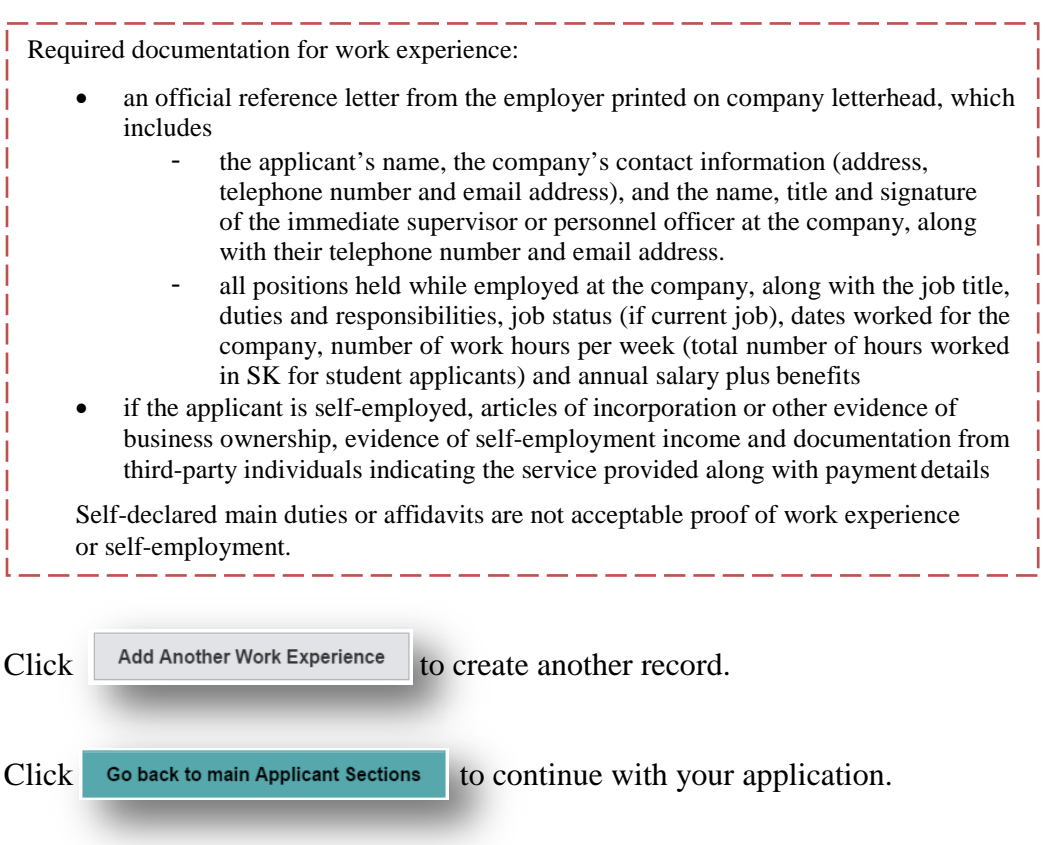

Once this section is completed, check '**Yes**' to the work experience question:

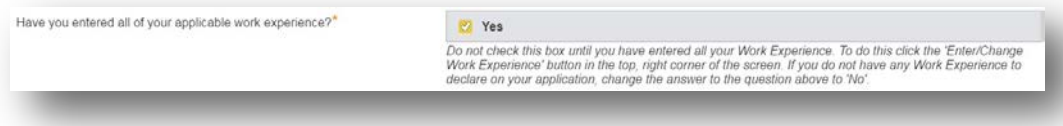

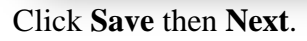

## <span id="page-23-0"></span>**3.16 English/French Ability**

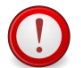

Valid language test results are mandatory for some SINP categories.

Choose Language Proof Type:

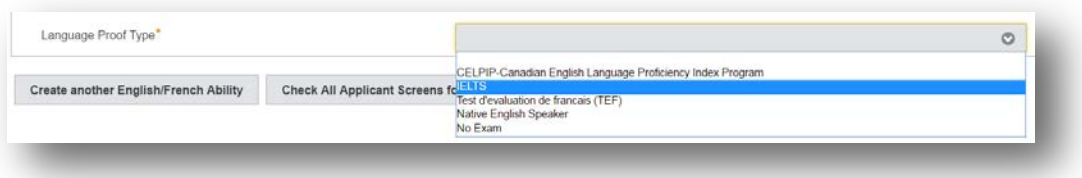

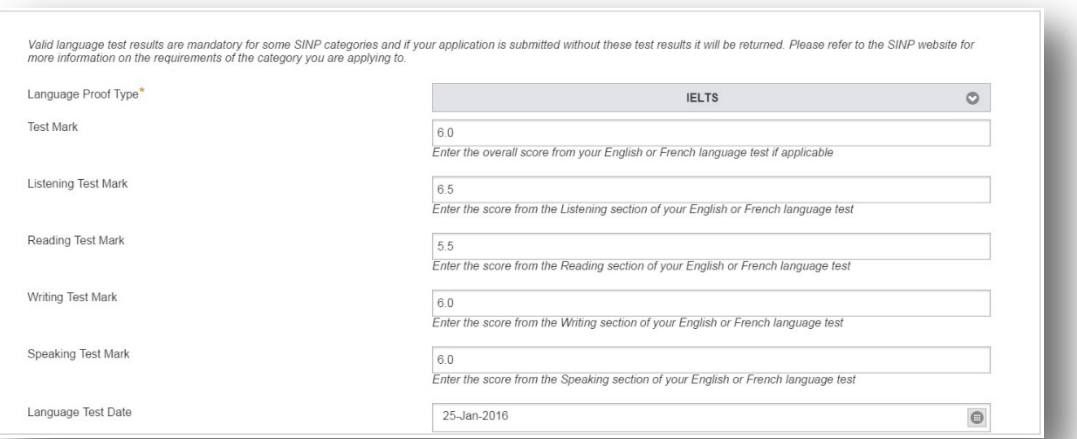

Fill in the required fields as it appears on your document:

Click the link below for Language Requirements for SINP: [http://www.saskatchewan.ca/residents/moving-to-saskatchewan/immigrating-to](http://www.saskatchewan.ca/residents/moving-to-saskatchewan/immigrating-to-saskatchewan/saskatchewan-immigrant-nominee-program/language-requirements-for-sinp)[saskatchewan/saskatchewan-immigrant-nominee-program/language](http://www.saskatchewan.ca/residents/moving-to-saskatchewan/immigrating-to-saskatchewan/saskatchewan-immigrant-nominee-program/language-requirements-for-sinp)[requirements-for-sinp](http://www.saskatchewan.ca/residents/moving-to-saskatchewan/immigrating-to-saskatchewan/saskatchewan-immigrant-nominee-program/language-requirements-for-sinp)

Click then select **Browse**. Find the document in your file directory, select the document and click on **Upload File**.

Click **Save** then **Next**.

### <span id="page-24-0"></span>**3.17 Applicant Details-Final Page**

Choose '**Yes**' if you have a relative in Saskatchewan, otherwise choose '**No**'.

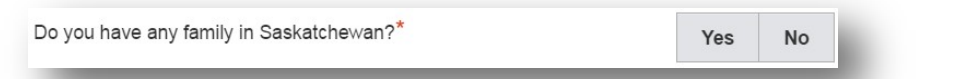

Choose '**Yes**' if you have submitted a provincial or federal Canadian immigration application, otherwise choose '**No**'.

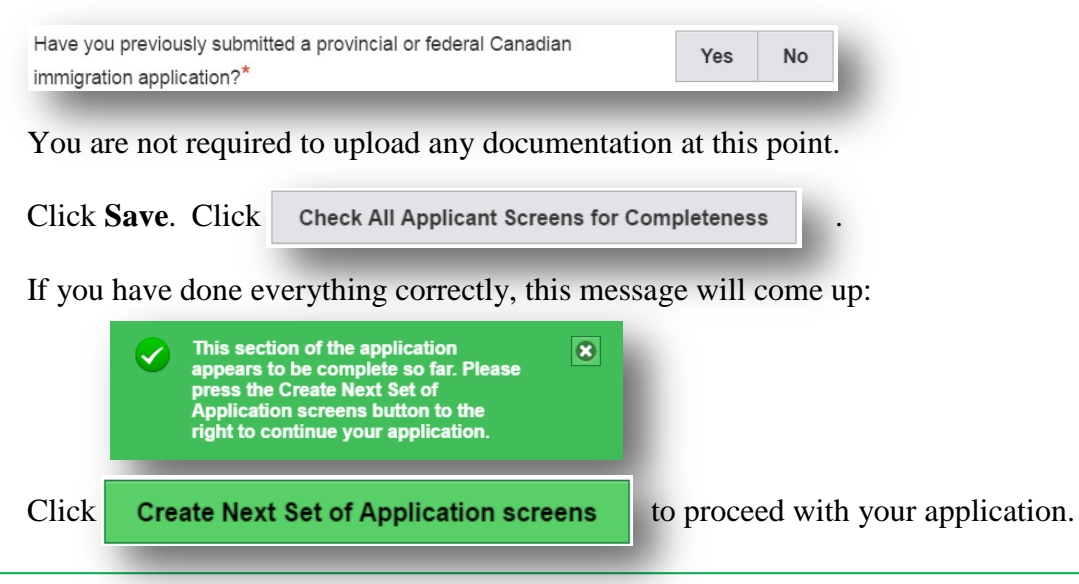

#### <span id="page-25-0"></span>**3.18 Making a Change on Pre-Application and Applicant Details**

If you need to make a change on your pre-application and/or applicant details,

Click on **Home n** button,

Click on **Continue Applicant Details section of SINP Application**,

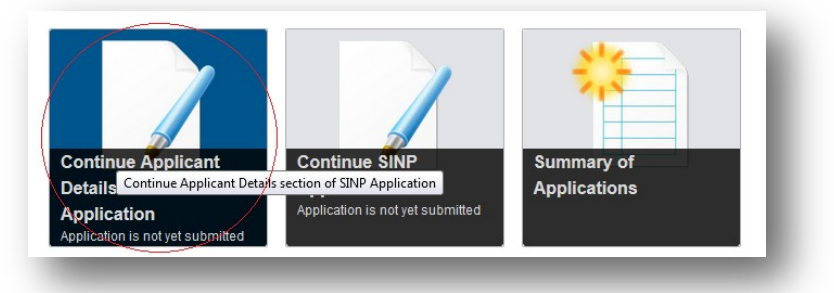

Click on **Applicant Details-Final Page** record,

Click on **Make Change to Applicant Screens**,

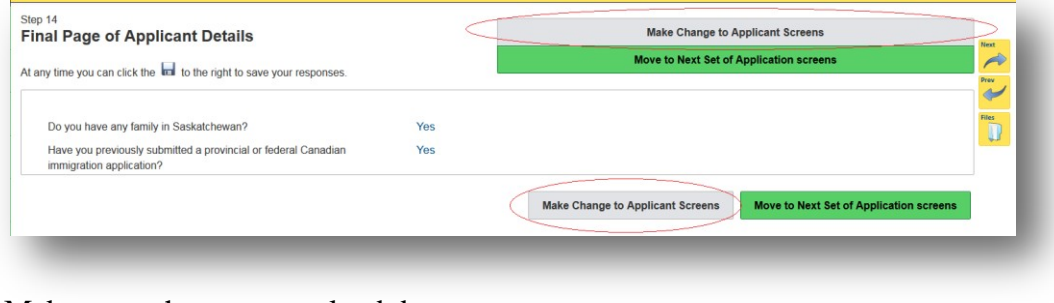

Make your changes or upload documents,

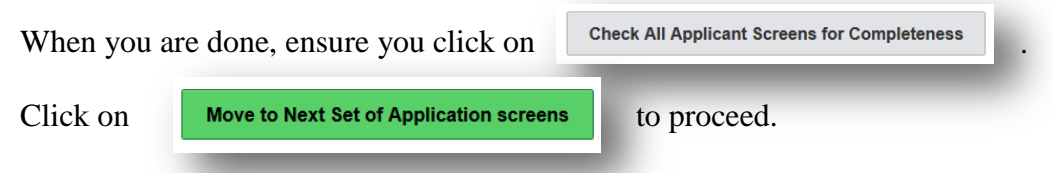

# <span id="page-26-0"></span>**4.0 Skilled Worker Application Screens**

After you click **Create Next Set of Application screens** button, the Application screen will come up on the left of your screen.

# <span id="page-26-1"></span>**4.1 Application Screen**

The first screen will show the application category. Below is a sample screen for **International Skilled Worker – Occupations In-Demand (No Employment Offer)**:

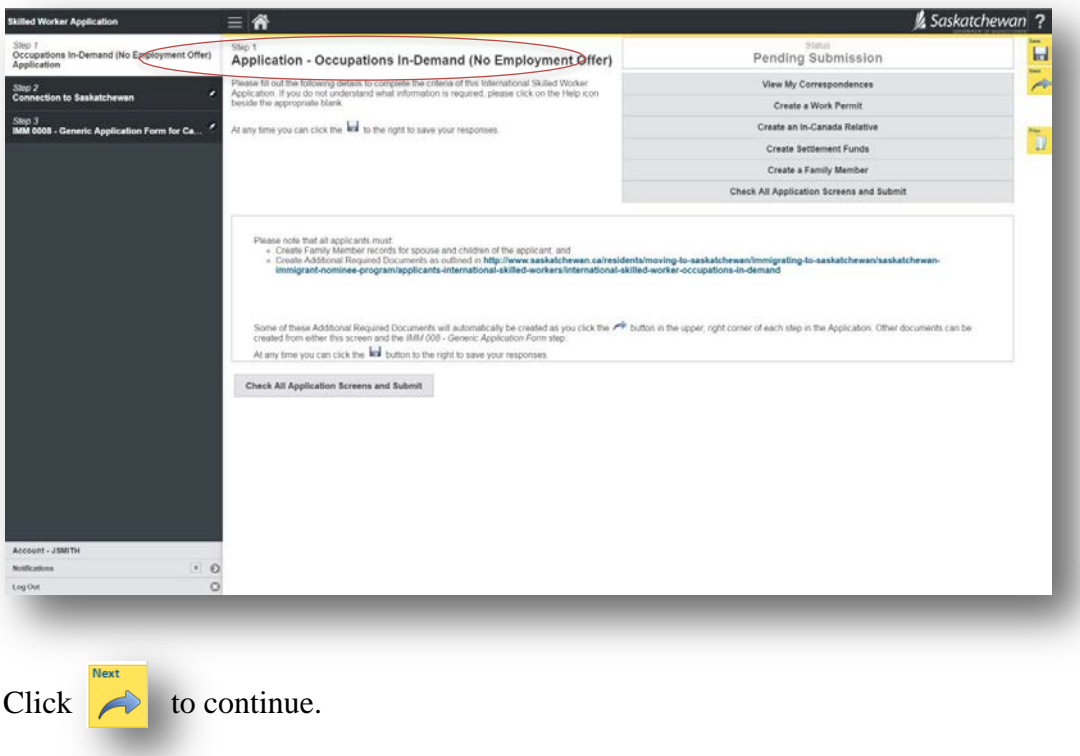

#### **4.2 Connection to Saskatchewan**

<span id="page-27-0"></span>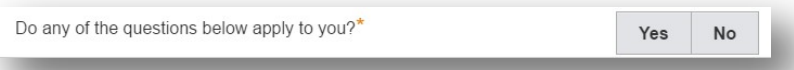

Choose '**Yes**' for the above question if one of these items apply to you:

- Studied in Saskatchewan
- Worked in Saskatchewan
- Close Relative in Saskatchewan

Otherwise, choose '**No**' and click '**Next**'.

If you have studied in Saskatchewan and claiming points, fill in the fields as shown below:

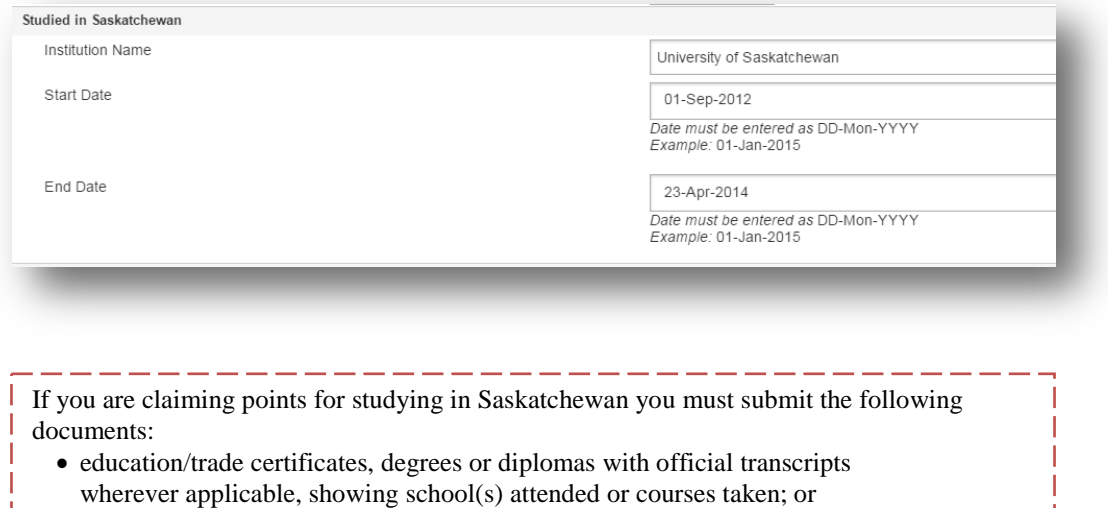

• a letter from the registrar stating that you studied at a Saskatchewan Institute.

If you have work experience in Saskatchewan, fill in the fields as shown below:

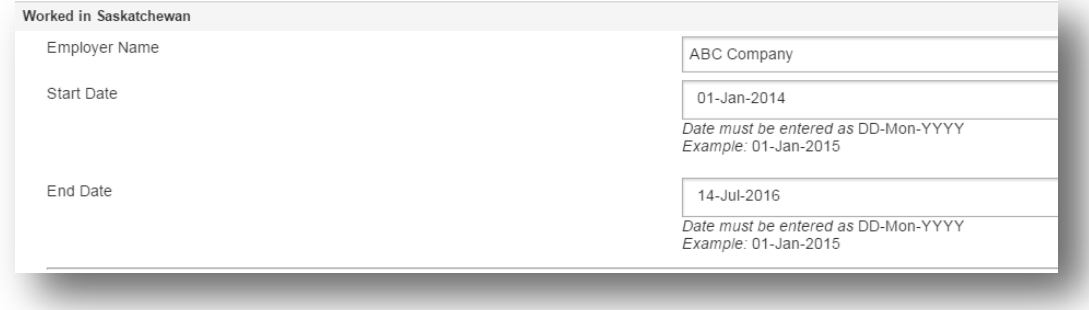

If you are claiming points for working in Saskatchewan you must submit documents to verify that you have previously worked in Saskatchewan for a minimum of 12 months in the past five years. You will need to provide the following:

Letters of reference from your previous employer(s) that are written on official company letterhead and signed by an authorized representative of the company who is identified by name and title along with contact information. Each letter should indicate the following:

- your job position;
- dates of employment; and,
- your main duties/responsibilities.

If you have a close relative in Saskatchewan and claiming points, fill in the required field(s) as shown:

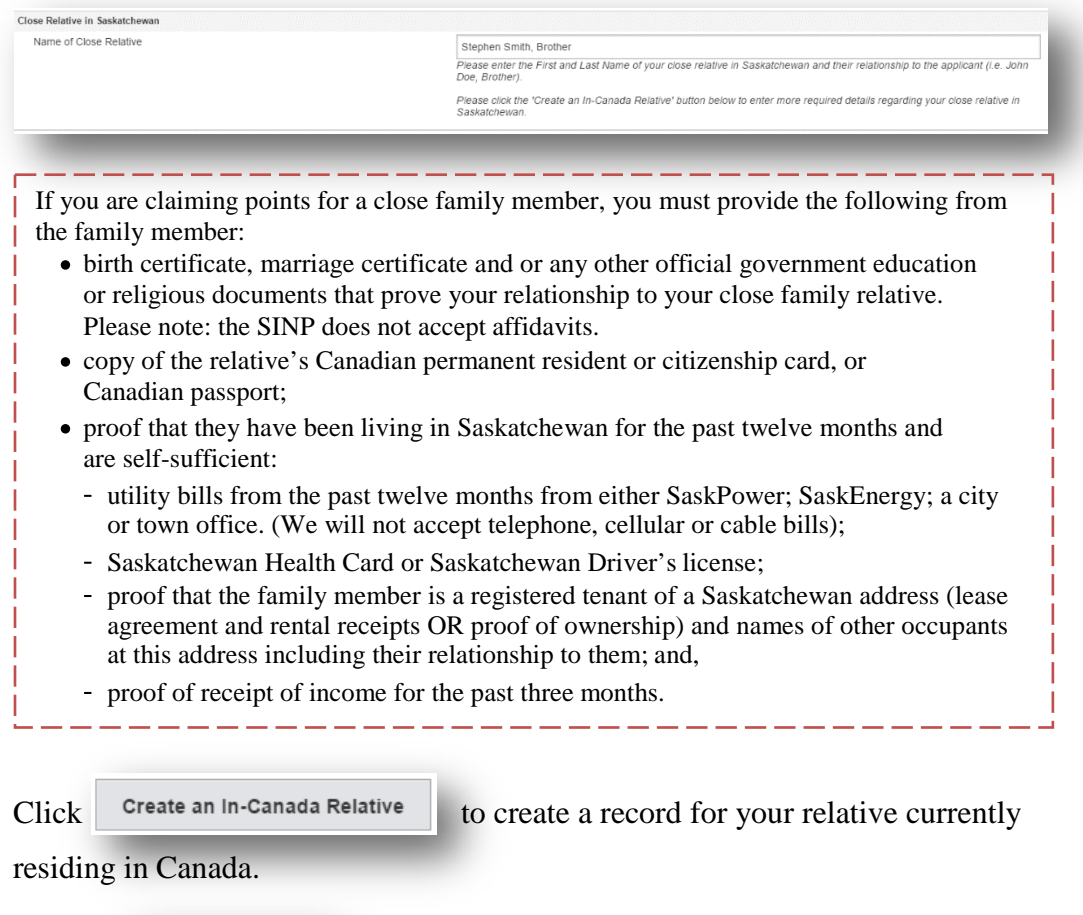

Click **T** Upload File then select **Browse**. Find the document in your file directory, select the document and click on **Upload File**.

You can upload more files/documents by clicking on Add an Additional Document button.

#### <span id="page-29-0"></span>**4.3 Federal Forms**

The following are the required (**mandatory**) federal forms:

IMM 0008 – Generic Application Form for Canada

Click **T** Upload File then select **Browse**. Find the document in your file directory, select the document and click on **Upload File**.

Click **Save** then **Next**.

#### *Do the same for the rest of the forms.*

- IMM 5562 Supplementary Information: Your Travels
- IMM 5406 Additional Family Information
- Schedule 4: Economic Classes Provincial Nominee
- Schedule A Background/Declaration

On the upper right corner of your screen, create the following forms if they apply to you:

- IMM 5476 Use of Representative
- IMM 5475 Authority to Release Personal Information

Click **Delete/Remove this screen** if you added a form in error.

You can download the forms at:

International Skilled Workers

[http://www.saskatchewan.ca/residents/moving-to-saskatchewan/immigrating-to](http://www.saskatchewan.ca/residents/moving-to-saskatchewan/immigrating-to-saskatchewan/saskatchewan-immigrant-nominee-program/applicants-international-skilled-workers)[saskatchewan/saskatchewan-immigrant-nominee-program/applicants](http://www.saskatchewan.ca/residents/moving-to-saskatchewan/immigrating-to-saskatchewan/saskatchewan-immigrant-nominee-program/applicants-international-skilled-workers)[international-skilled-workers](http://www.saskatchewan.ca/residents/moving-to-saskatchewan/immigrating-to-saskatchewan/saskatchewan-immigrant-nominee-program/applicants-international-skilled-workers)

then choose the sub-category.

Saskatchewan Experience

[http://www.saskatchewan.ca/residents/moving-to-saskatchewan/immigrating-to](http://www.saskatchewan.ca/residents/moving-to-saskatchewan/immigrating-to-saskatchewan/saskatchewan-immigrant-nominee-program/applicants-with-saskatchewan-experience)[saskatchewan/saskatchewan-immigrant-nominee-program/applicants-with](http://www.saskatchewan.ca/residents/moving-to-saskatchewan/immigrating-to-saskatchewan/saskatchewan-immigrant-nominee-program/applicants-with-saskatchewan-experience)[saskatchewan-experience](http://www.saskatchewan.ca/residents/moving-to-saskatchewan/immigrating-to-saskatchewan/saskatchewan-immigrant-nominee-program/applicants-with-saskatchewan-experience)

then choose the sub-category.

# <span id="page-30-0"></span>**4.4 Step 1 Create Buttons**

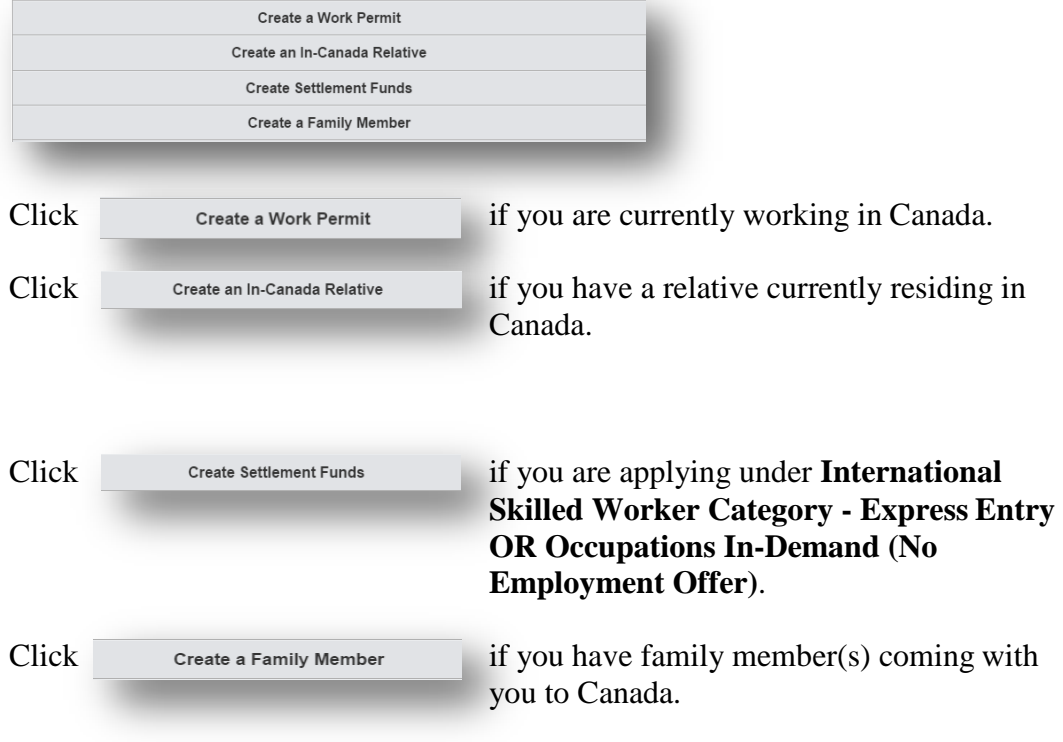

Click the **Create…** button(s) if it applies to you:

#### <span id="page-31-0"></span>**4.5 Work Permit**

Work Permit record will be created automatically if you apply under **Saskatchewan Experience** category. If you are applying under **International Skilled Category – With Employment Offer but currently working in Canada,** please create a work permit record.

Fill in the required fields as it appears on your document:

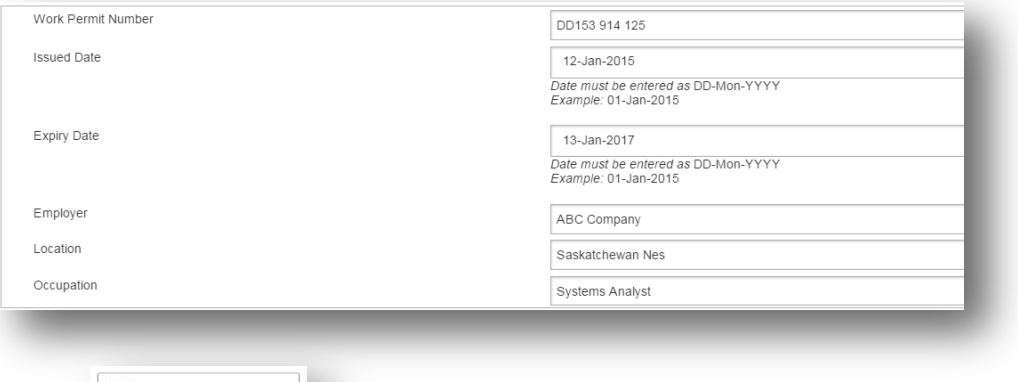

Click **the Upload File** then select **Browse**. Find the document in your file directory, select the document and click on **Upload File**.

Click **Save** then **Next** to continue.

#### <span id="page-31-1"></span>**4.6 In-Canada Relative**

'**Relative currently residing in Canada**' record will be created automatically, if you answered '**Yes**' to this question:

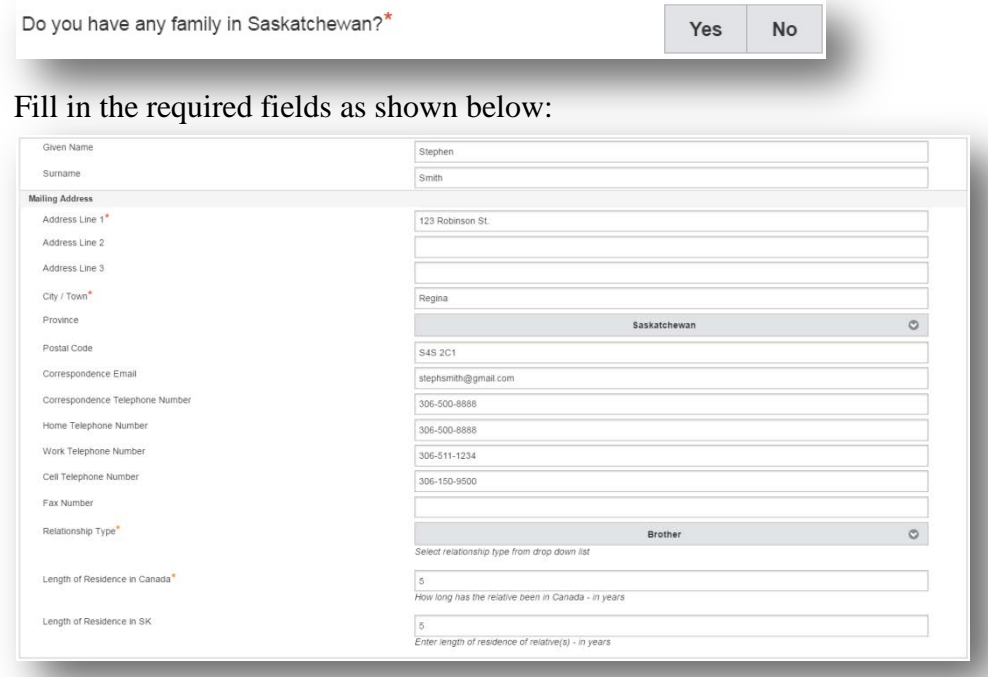

Click **T** Upload File then select **Browse**. Find the document in your file directory, select the document and click on **Upload File**.

Click **Save**.

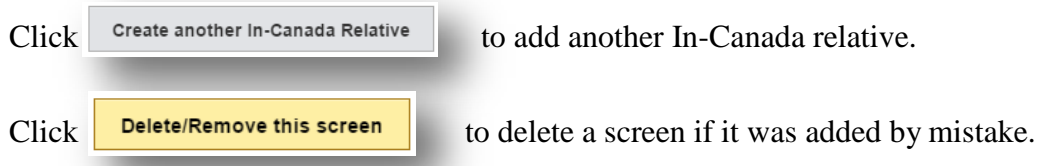

#### <span id="page-32-0"></span>**4.7 Settlement Funds and Settlement Plan**

If you need to provide Proof of Settlement Funds, create this screen from Step 1.

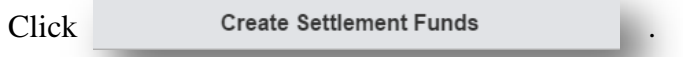

Fill in the required fields as shown below:

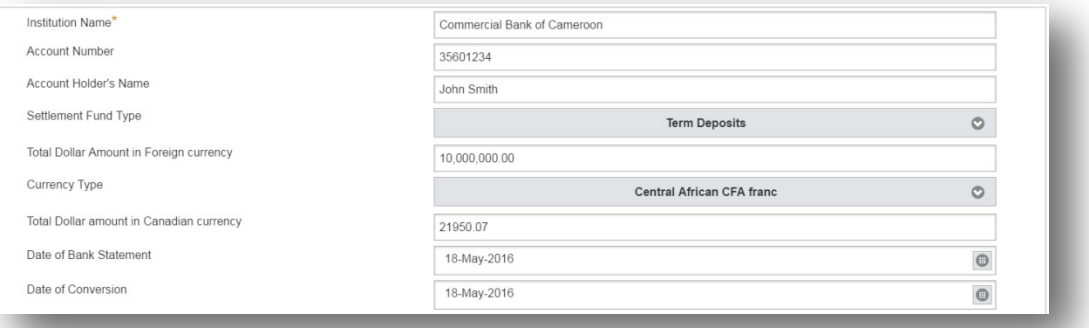

Click **T** Upload File then select **Browse**. Find the document in your file directory, select the document and click on **Upload File**.

You must attach a copy of your account statement(s) and Settlement Plan as shown below:

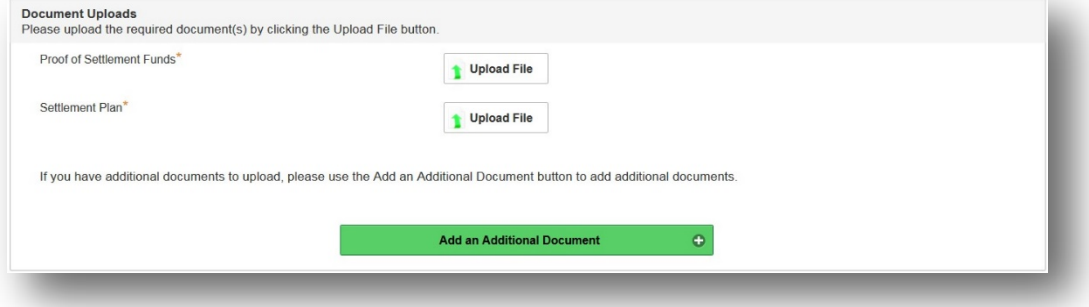

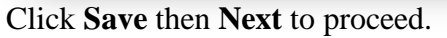

#### **Required documentation for Settlement Funds:**

- **Bank / Account statement(s)** must show detailed transaction history at minimum the past three (3) months prior to the date of submitting your application.

**Settlement Plan**: You are required to complete Immigration, Refugees, and Citizenship Canada's online settlement planning tool. The Living in Canada tool at <http://www.cic.gc.ca/lctvac/english/index> will help you build a customized settlement plan based on your current situation. Once you fill out the online questionnaire, please email the plan to yourself. Once you receive the plan by email, attach a copy to your SINP application.

The minimum required amount for your application is posted on our website. Please click on [http://www.saskatchewan.ca/residents/moving-to-saskatchewan/immigrating-to](http://www.saskatchewan.ca/residents/moving-to-saskatchewan/immigrating-to-saskatchewan/saskatchewan-immigrant-nominee-program/applicants-international-skilled-workers)[saskatchewan/saskatchewan-immigrant-nominee-program/applicants-international](http://www.saskatchewan.ca/residents/moving-to-saskatchewan/immigrating-to-saskatchewan/saskatchewan-immigrant-nominee-program/applicants-international-skilled-workers)[skilled-workers, c](http://www.saskatchewan.ca/residents/moving-to-saskatchewan/immigrating-to-saskatchewan/saskatchewan-immigrant-nominee-program/applicants-international-skilled-workers)hoose the category you are applying under, click on "Required documents for ISWs…", and find "Settlement Funds".

Proof of funds must:

- be official letters, official statements, and/or certificates from one or more financial institutions.
- have been maintained at least 3 months prior to submitting your application and maintained throughout the entire immigration process (not expire after the application has been submitted).
- be in the name of the principal applicant or spouse or held jointly.

Fund statements must show a detailed transaction history for at least three months prior to submitting an application and include the type of currency, fund holder's name, contact information of the financial institution, account numbers, transactions and balances.

All documents not issued in English or French must be accompanied by a certified translation.

To determine whether settlement funds are sufficient, the account must show that when the account was at its lowest amount, it met the settlement requirement for the size of the household.

The following funds will be accepted:

- Personal chequing or savings accounts
- Bonds
- Cash value life insurance
- Guaranteed Investment Certificate (GICs) or Certificates of Deposit
- Mutual Funds
- Provident Funds (an official letter from the provident fund organization indicating the amount of funds that are accessible is required)
- Registered Retirement Savings Plans (RRSPs)
- **Stocks**
- Tax Free Savings Accounts (TFSAs)
- Term deposits and time deposits (must be valid at the time of application and remain valid throughout the entire application process)
- Treasury Bills

<u>=======</u>

Debentures, credit cards, lines of credit, gold, cash, property or businesses are NOT

#### Create a separate **Settlement Funds** record for each **account**.

To create another Settlement Funds record, go to Step 1,

and click **Create Settlement Funds** 

#### <span id="page-34-0"></span>**4.8 Accompanying Family Member**

An individual (spouse, common-law partner, or dependent child), who is planning to immigrate with you to Saskatchewan. Accompanying adult child dependents may be included under the SINP Certificate of Nomination if you are approved as a provincial nominee and if the adult child dependent meets at least **one** of the following criteria:

- is under the age of 22 and does not have a spouse or common-law partner; and/or
- has depended on your financial support because of a mental or physical condition.

Parents and siblings of the principal applicant cannot be included in the SINP application.

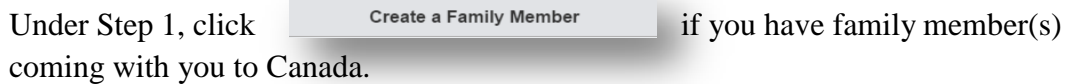

Fill in the required fields as shown below:

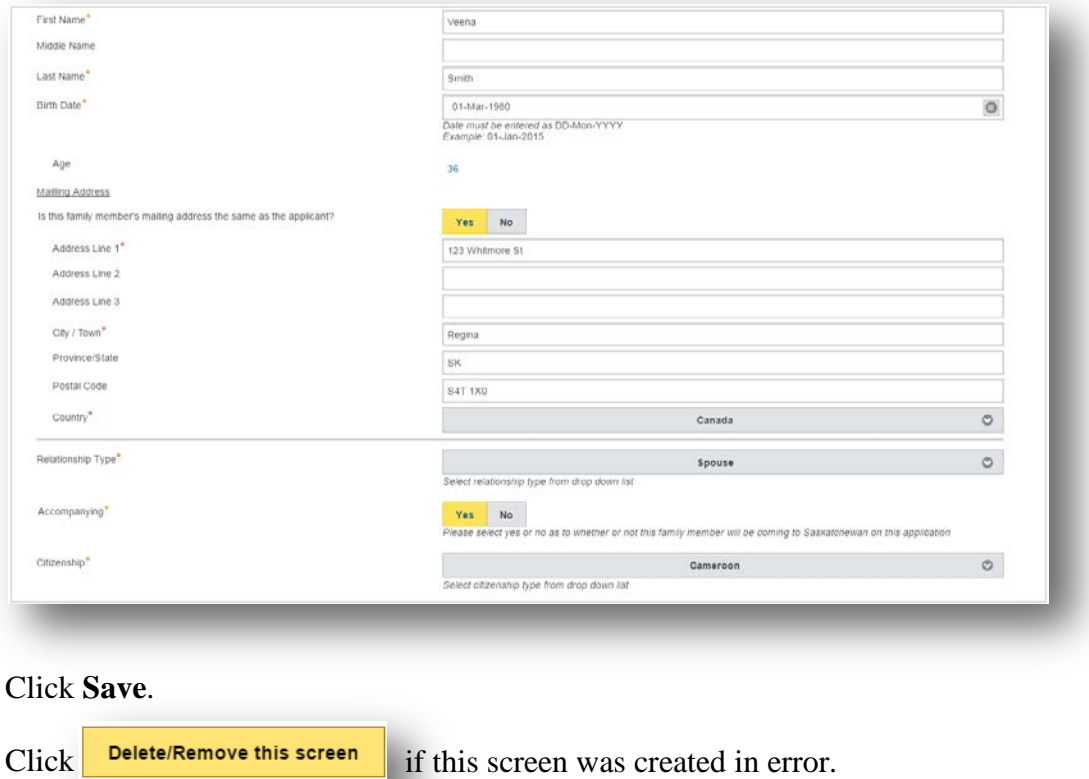

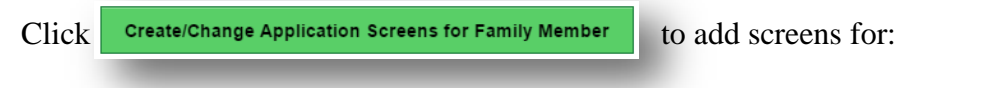

### **Dependants:**

- Birth Document
- Passport

## **Spouse:**

- Birth Document
- Passport
- Marital Status
- IMM 5406 Additional Family Information
- Schedule A Background/Declaration

**Birth Document** – Fill in First Name, Middle Name (if applicable), and Family Name (Last Name) at Birth – as it appears on birth document.

If you have a family member who was **born in Canada**, you must create a record and attach the Birth Certificate to prove **Canadian citizenship**. Passport is not required.

**Passport** – Fill in Country, Passport Number (without spaces), and Passport Expiry Date (in DD-Mon-YYYY format) as it appears on your document.

**Marital Status** – Choose marital status in the drop-down list.

*For the Spouse, fill in Previous First Name, Previous Last Name and Date that Spouse entered into the selected marital status and attach required document(s). Click Create another Marital Status to add another marital status record.* 

# **IMM 5406 – Additional Family Member Information**

*You must download, fill in, and attach this federal form.*

# **Schedule A – Background Declaration**

*You must download, fill in, and attach this federal form.*

For each screen, click

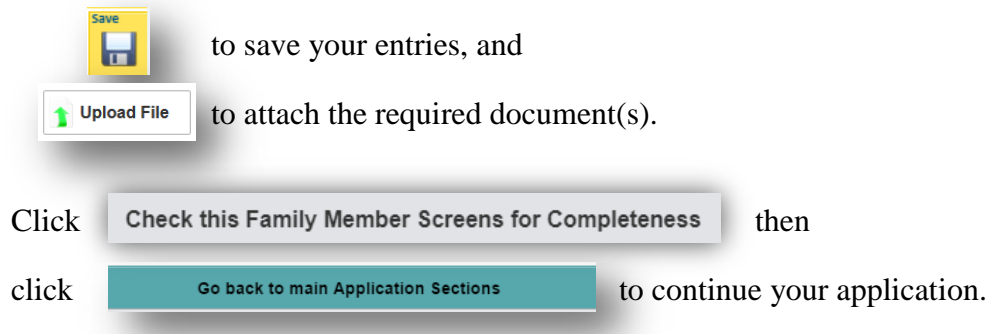

# <span id="page-36-0"></span>**4.9 Job Offer (and Job Approval)**

If you have a job offer, please fill in the following required fields:

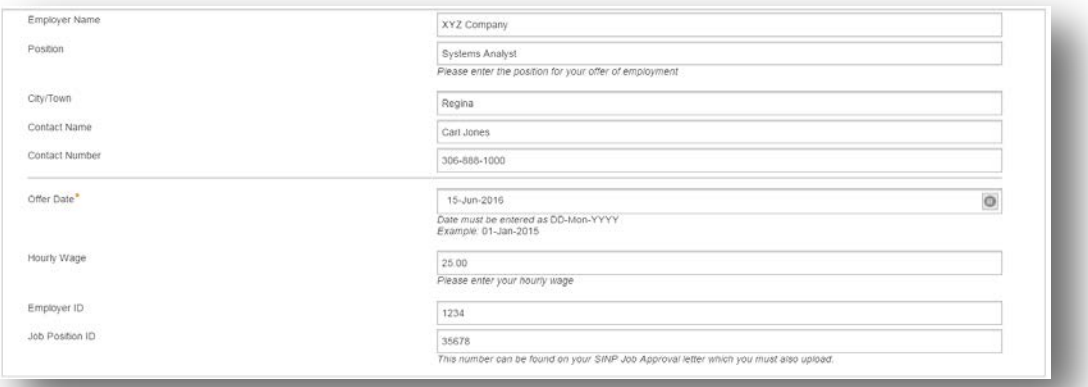

Use this information from your **SINP Job Approval Confirmation** letter when filling in the job offer screen.

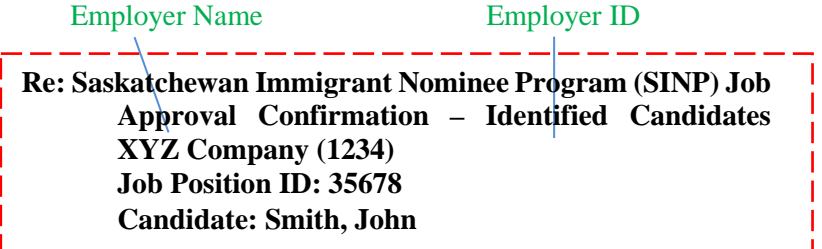

Click

![](_page_36_Picture_6.jpeg)

to attach your **Job Offer Letter** and **Job Approval Letter**

#### as shown below:

![](_page_36_Picture_90.jpeg)

![](_page_37_Picture_121.jpeg)

Click **Next** to continue.

#### <span id="page-37-0"></span>**4.10 Medical License**

If you are applying under any Health Sub-Category, you must provide a copy of your medical license, and fill in these fields:

![](_page_37_Picture_122.jpeg)

This is an example screen for a **Nurse** application:

![](_page_37_Picture_123.jpeg)

Click **Next** to continue.

#### <span id="page-37-1"></span>**4.11 Driver's License**

If you are applying under the Truck Driver Sub-Category, you must have a valid Class 1A Saskatchewan Driver's License.

Fill in these required fields:

![](_page_37_Picture_124.jpeg)

#### <span id="page-38-0"></span>**4.11.1 Endorsement**

Add an endorsement record. This can be found on your driver's license:

![](_page_38_Picture_2.jpeg)

#### **4.11.2 Restriction (if applicable)**

<span id="page-38-1"></span>driver's license. Add a restriction record if it applies to you. This can be found on your

![](_page_38_Picture_101.jpeg)

Attach a copy of your **Class 1A Saskatchewan Driver's License**.

![](_page_38_Picture_7.jpeg)

### <span id="page-38-2"></span>**4.12 Previous Application**

If you have previous provincial or federal Canadian applications, you must fill in these required fields:

![](_page_38_Picture_102.jpeg)

Attach final document(s) received in regards to your previous application, i.e. IRCC Refusal Letter, SINP Ineligible Letter, etc.

![](_page_39_Picture_279.jpeg)

Click **Next** to continue.

# <span id="page-39-1"></span><span id="page-39-0"></span>**4.13 Required Application Screens for Each Category**

### **4.13.1 International Skilled Worker**

- a. Occupations In-Demand
	- [Settlement Funds a](#page-32-0)nd Settlement Plan
	- [Relative Currently Residing in Canada](#page-31-1) (if applicable)
	- Connection to [Saskatchewan](#page-27-0)
	- [Family Members](#page-34-0) (if applicable)
	- [Federal](#page-29-0) Forms
- b. Express Entry
	- [Settlement Funds a](#page-32-0)nd Settlement Plan
	- [Relative Currently Residing in Canada](#page-31-1) (if applicable)
	- **Connection to [Saskatchewan](#page-27-0)**
	- [Family Members](#page-34-0) (if applicable)
	- [Federal](#page-29-0) Forms
- c. With Employment Offer
	- [Job Offer \(and Job](#page-36-0) Approval)
	- [Work Permit](#page-31-0) (if applicable)
	- [Family Members](#page-34-0) (if applicable)
	- [Federal](#page-29-0) Forms

#### <span id="page-39-2"></span>**4.13.2 Saskatchewan Experience**

- a. Existing Work Permit
	- [Job Offer \(and Job](#page-36-0) Approval)
	- Work [Permit](#page-31-0)
	- [Family Members](#page-34-0) (if applicable)
	- [Federal](#page-29-0) Forms
- b. Health Professionals (Physician, Nurse, Other Health Professionals)
	- [Job Offer \(and Job](#page-36-0) Approval)
	- Work [Permit](#page-31-0)
	- [Medical License](#page-37-0)
	- [Family Members](#page-34-0) (if applicable)
	- [Federal](#page-29-0) Forms
- c. Hospitality
	- [Job Offer \(and Job](#page-36-0) Approval)
	- Work [Permit](#page-31-0)
	- **[Family Members](#page-34-0)** (if applicable)
	- [Federal](#page-29-0) Forms
- d. Long-Haul Truck Driver
	- [Job Offer \(and Job](#page-36-0) Approval)
	- Work [Permit](#page-31-0)
	- [Driver's License](#page-37-1)
	- [Driver's License Endorsement](#page-38-0)
	- [Driver's License Restriction](#page-38-1) (if applicable)
	- [Family Members](#page-34-0) (if applicable)
	- [Federal](#page-29-0) Forms
- e. Students
	- [Job Offer \(and Job](#page-36-0) Approval)
	- Work [Permit](#page-31-0)
	- [Family Members](#page-34-0) (if applicable)
	- [Federal](#page-29-0) Forms

# <span id="page-41-0"></span>**5.0 Check Application Screens and Submit**

Click check All Application Screens and Submit to submit your application. Make sure to review all warnings and errors before submission.

**It is important that all required documents are attached in your application. If you submit an incomplete application where documents are missing from your application, your application will be rejected and your fee is non-refundable (if applicable). Additional documents sent after submitting your application will not be accepted unless requested.**

# <span id="page-41-1"></span>**6.0 Fee Payment – Occupations In-Demand and Express Entry Only**

If you are applying under International Skilled Worker – Occupations In-Demand or Express Entry Sub-Categories, you will need to pay the corresponding fees.

**Please note that you won't be able to make changes to your application after making the payment. Once the fee is paid, your application will be submitted automatically. Additional documents sent after submission will not be accepted.**

After clicking "Check All Application Screens and Submit" button, an Invoice Page stating payment due is displayed. Invoice status is on "Pending" until payment is successful.

![](_page_41_Picture_106.jpeg)

After reviewing the payment due, click on "Proceed to Payment".

On the Moneris Payment Page, please enter your billing address.

Choose a payment method, enter payment details then click "Process Transaction" to proceed.

![](_page_42_Picture_31.jpeg)

You will be able to review and print payment information by clicking on "Print" button. To go back to the Invoice Page, click on "Back to Invoice".

![](_page_43_Picture_48.jpeg)

The Invoice Page will show invoice status "Payment Received" if the payment is successful.

![](_page_43_Picture_49.jpeg)

Click on "Go to OASIS Home Page" button to return to your application. You may view the invoice by clicking on .

# <span id="page-44-0"></span>**7.0 Application Received**

You will get a file number after submitting your application:

Application Number

![](_page_44_Picture_3.jpeg)

You will receive a **receipt letter** within **24 – 48 hours** after submission.

Thank you for your interest in the Saskatchewan Immigrant Nominee Program.